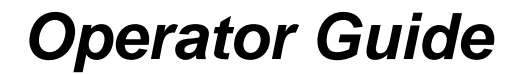

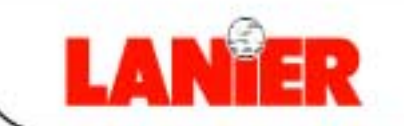

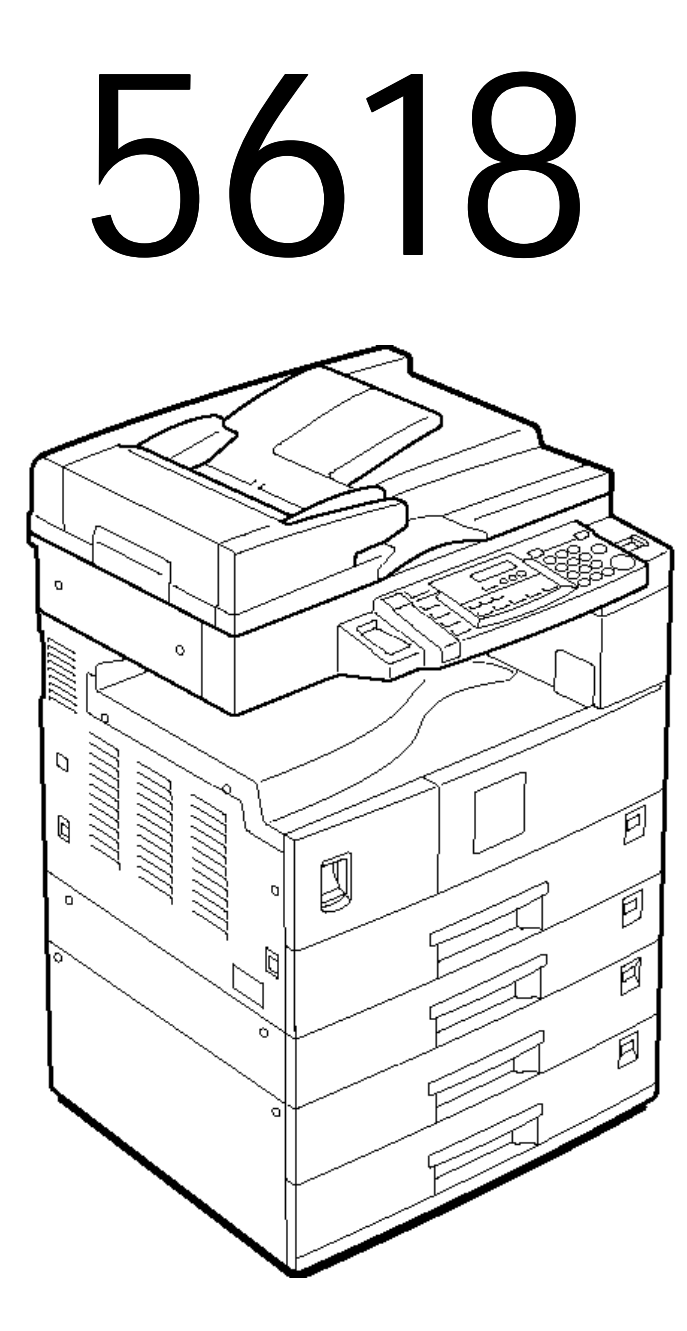

# *Digital Copier*

*your document management partner*

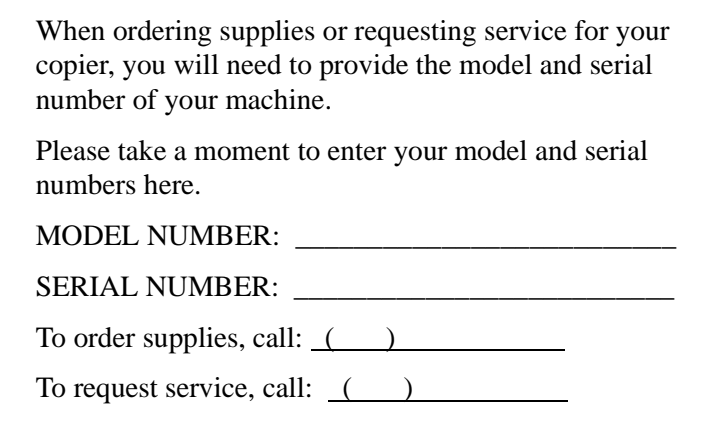

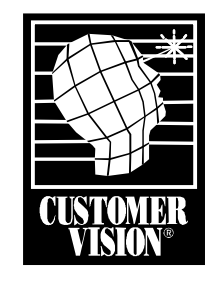

Customer Vision® - Our commitment to your complete satisfaction

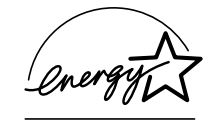

As an Energy Star Partner, Lanier Worldwide, Inc. has determined that this product meets the Energy Star guidelines for energy efficiency.

© 2001 Lanier Worldwide, Inc. September Printed in the U.S.A.

 $\overline{\mathbf{1}}$ 

La Co

 $\overline{\phantom{a}}$ 

 $\overline{6}$ 

 $\overline{7}$ 

 $\overline{C}$ 

# **Table of Contents**

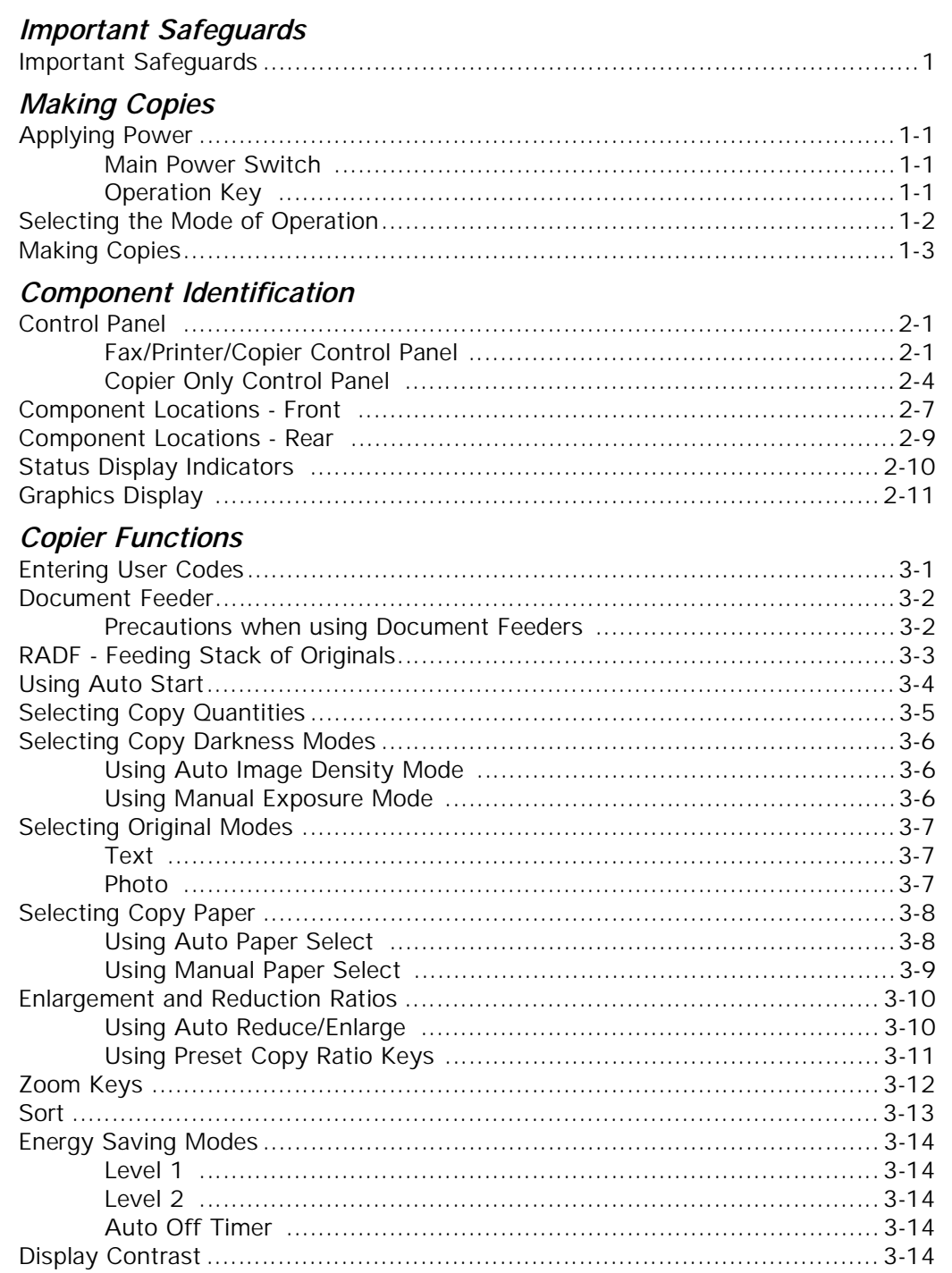

 $\mathbf{1}$ 

### **Copying Methods**

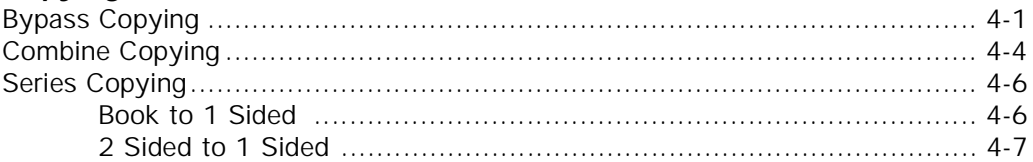

### **User Tools Settings**

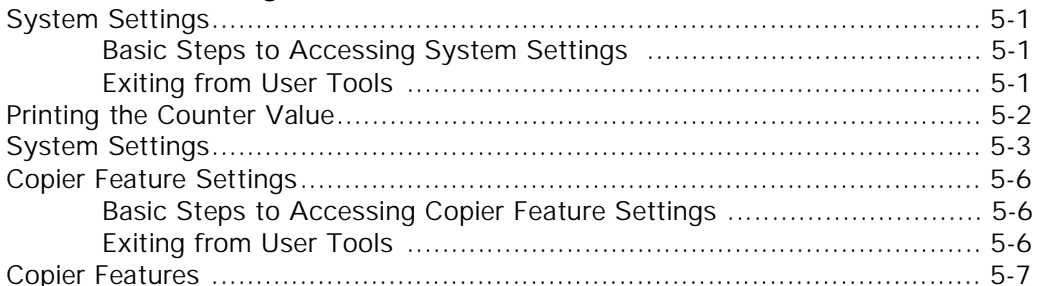

### **Service and Supplies**

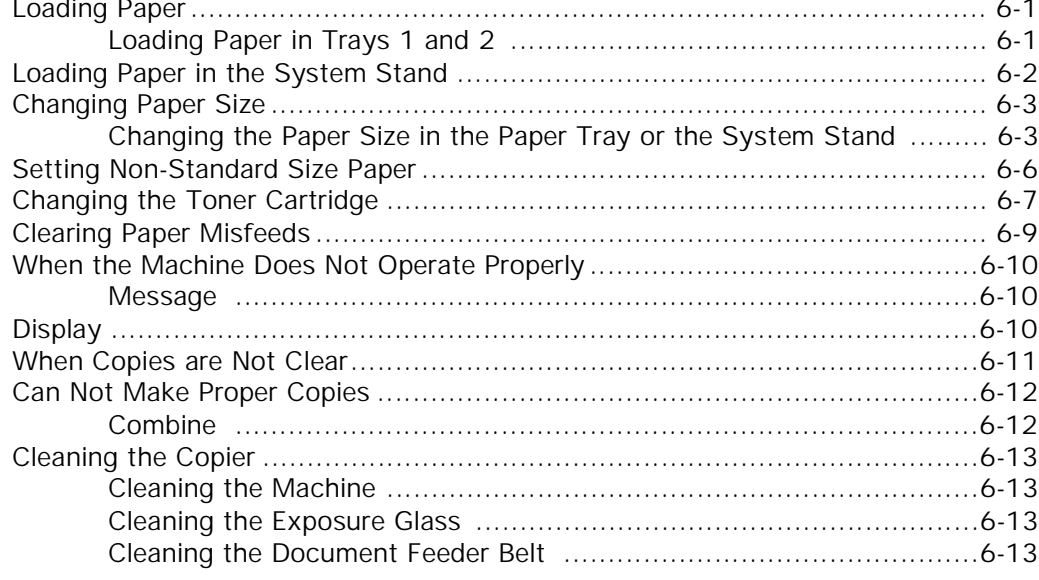

### **Specifications**

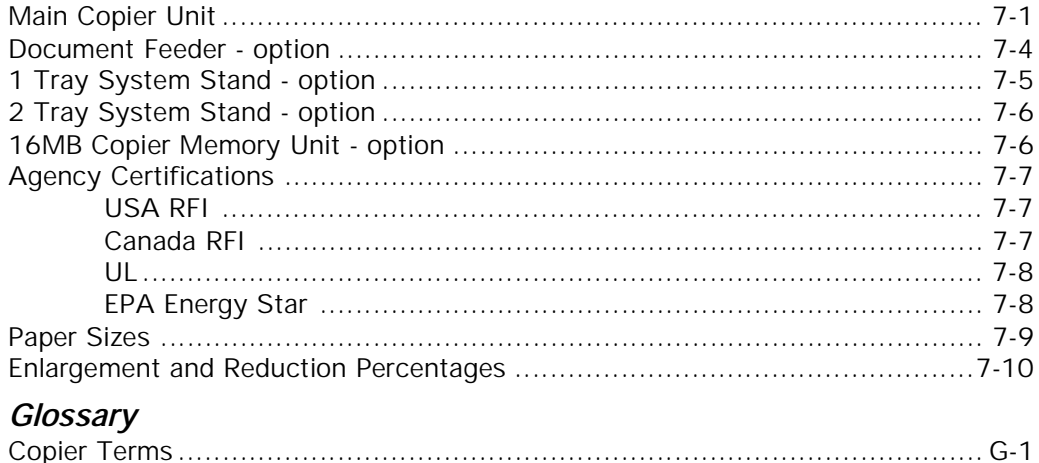

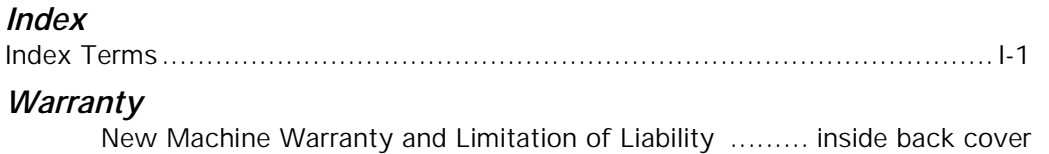

**I**

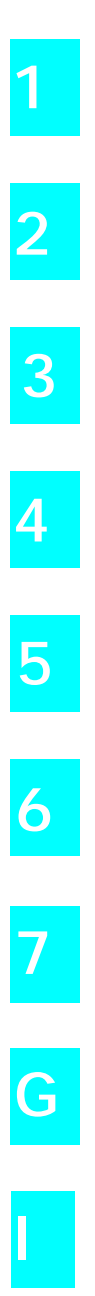

# <span id="page-6-0"></span>*Important Safeguards*

## <span id="page-7-0"></span>*Important Safeguards*

Always follow these important safeguards:

- 1 Read all of these instructions before using the unit.
- 2 Plug the power cord into a 3-conductor (grounded) outlet. Check the Specifications chapter to make sure the outlet meets the ampere rating of this unit.
	- Never ground the power cord to a gas pipe or a water pipe.
	- Keep the power cord away from hot surfaces.
	- Avoid using an extension cord if possible.
	- If you must use an extension cord, use only a 3-conductor cord rated for the ampere rating of your unit. Refer to the Specifications

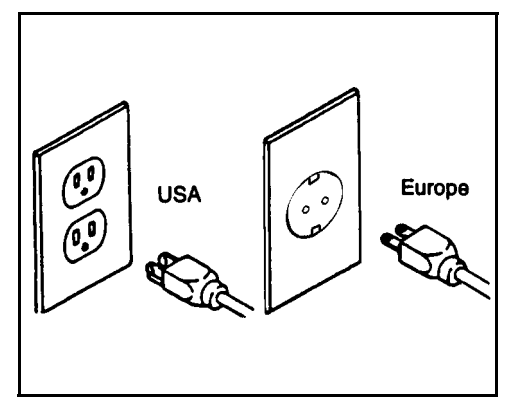

Chapter for this value. Power cords rated for less can overheat and become a fire hazard.

- $3$  Do not operate the unit if any part of it is damaged, or if any part has been dropped, until it is checked by a authorized Lanier Service Technician.
- 4 The fusing area is hot. Exercise care in this area.
- 5 Do not install the unit in areas that are:
	- Damp or humid
	- Exposed to direct sunlight
	- Extremely dusty
	- Poorly ventilated
	- Close to machines generating ammonia such as diazo copy machines.
	- Subject to extreme temperature or humidity changes, for example, near an air conditioner or heater.
- 6 Place the unit on a firm, level surface.
- $\overline{7}$  For proper ventilation and cooling, keep the unit at least 0.4 inches back from the wall and allow 0.4 inches of clearance on the left and right sides of the copier. Allow 29.6 inches of clearance in the front.
- 8 Agency Certifications

Your unit complies with FCC rules, DOC requirements, and other agency certification requirements. Refer to the Specifications chapter of this Operator Guide for further details.

*Chapter 1*

# <span id="page-8-0"></span>*Making Copies*

Download from Www.Somanuals.com. All Manuals Search And Download.

# *Chapter Overview*

Included in this chapter are:

- • ["Applying Power" on page 1-1](#page-10-0)
- • ["Selecting the Mode of Operation" on page 1-2](#page-11-0)
- • ["Making Copies" on page 1-3](#page-12-0)

# <span id="page-10-0"></span>*Applying Power*

Two switches control the machines power. The Main Power switch controls the power to the machine. The Operation key turns the machine on and off. It is recommended that the Main Power switch always be left in the On position. Information in memory may be lost if the switch is turned off.

### <span id="page-10-1"></span>*Main Power Switch*

### *Turning On the Main Power*

The Main Power switch supplies power to the copier.

To supply power to the copier, press the **Main Power** switch to On.

The Main Power switch is located on the left side of the machine.

### *Turning Off the Main Power*

Press the **Main Power** switch to the Off position. The Main Power indicator turns off.

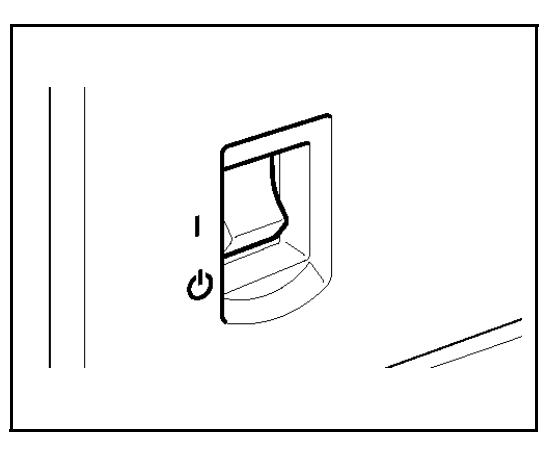

### <span id="page-10-2"></span>*Operation Key*

The Operation key is on the far right side of the Control Panel.

It turns the copier operation on and off while maintaining power to the copier.

If the On indicator light is off and the Main Power indicator light is on, press the Operation key.

- The On indicator light turns on and the Message Display lights up.
- To turn the copier off, press the **Operation** key again. The On indicator light turns off.

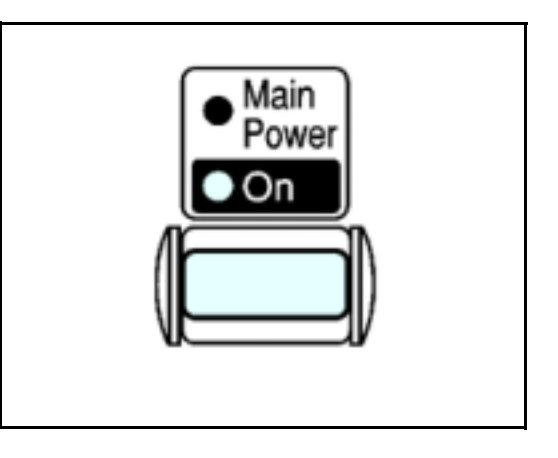

# <span id="page-11-0"></span>*Selecting the Mode of Operation*

You can use this machine as a:

- Copy machine
- Facsimile machine (option)
- Printer (option)

Press one of the **Function** keys to select the desired mode of operation.

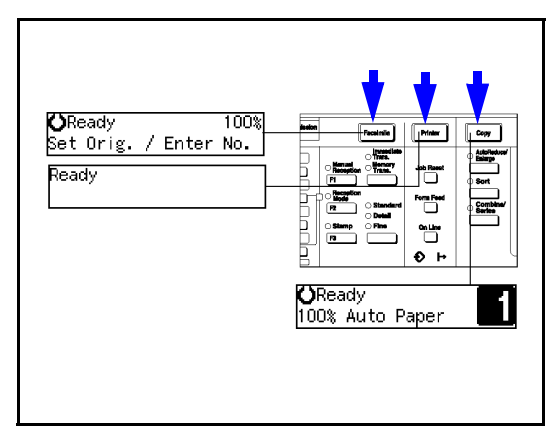

### *Limitations*

You cannot switch modes in any of the following cases:

- When scanning in a fax message for transmission.
- During immediate transmission.
- When accessing the user tools.
- During on hook dialing for fax transmission.
- During Energy Saver mode.
- While scanning in a document with the scan feature.

# <span id="page-12-0"></span>*Making Copies*

- 1 Check the Function key to be sure the machine is in the copy mode. If not, press the Copy key.
- 2 If the User Code feature is activated, the message "Input user code, then press #" is displayed. Enter your User Code using the keypad.
- 3 Place original documents
	- Face-down on the Exposure Glass. Align originals to the indicator mark that represent the size of originals you are going to copy.

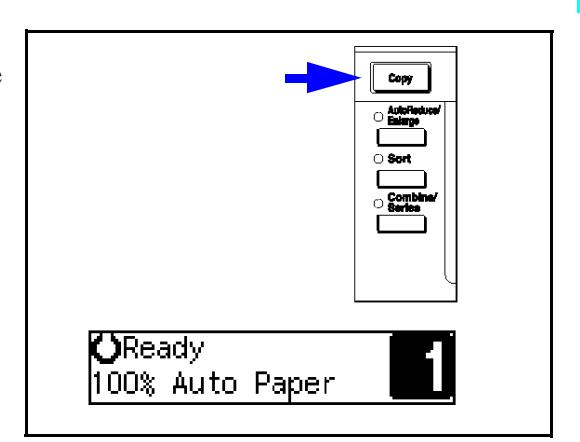

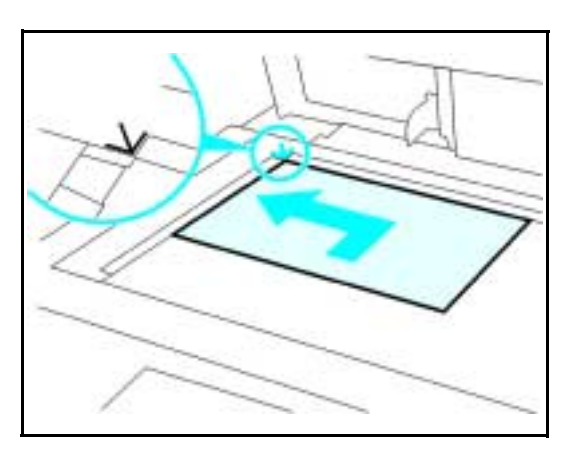

• Face-up on the Automatic Document Feeder.

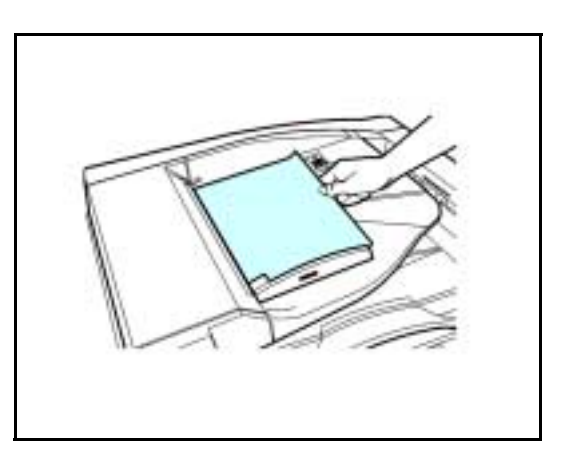

4 Select copy options from the Copy Options Table on the next page.

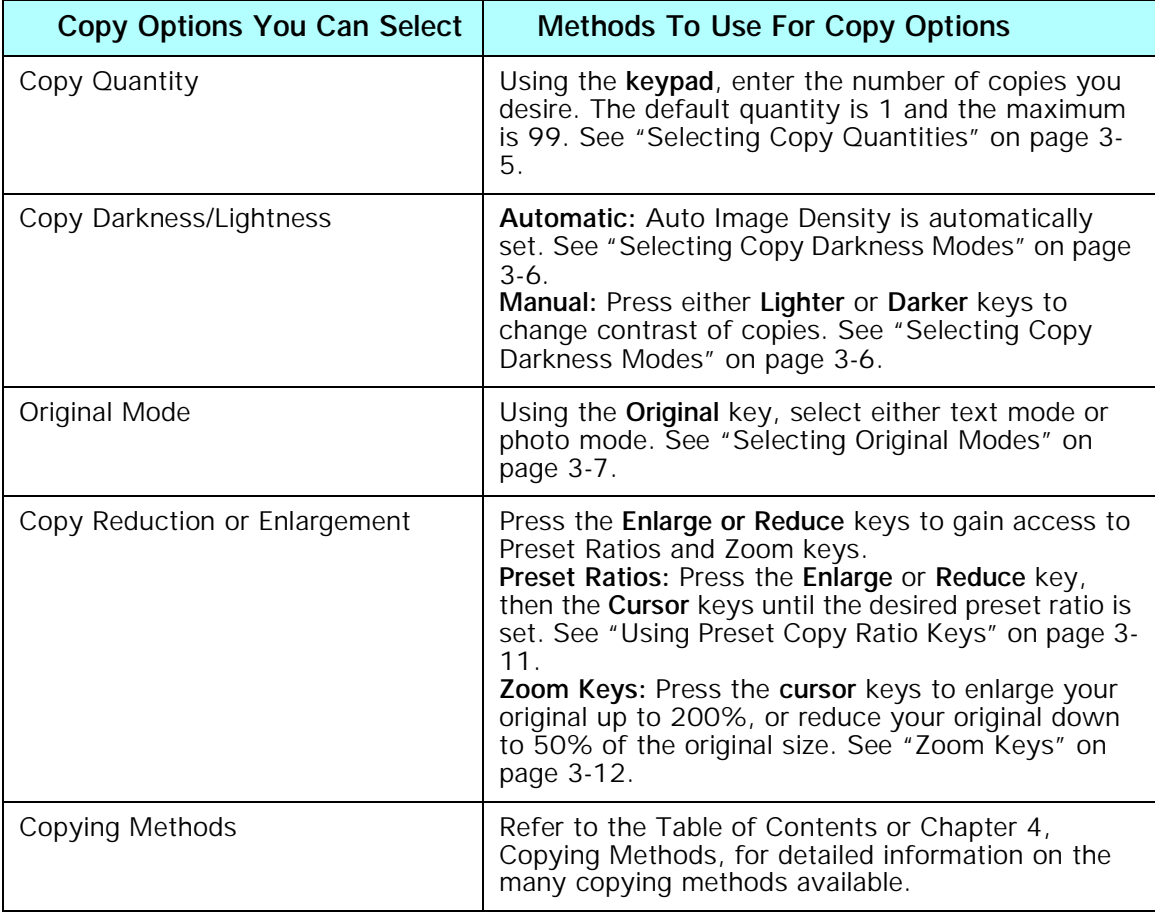

Note: If you only want one copy with no options, proceed to Step 5.

5 Press the **Start** key to begin copying.

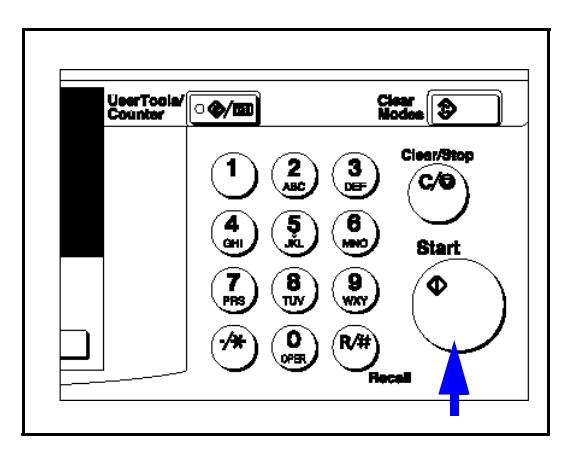

*Chapter 2*

# <span id="page-14-0"></span>*Component Identification*

Download from Www.Somanuals.com. All Manuals Search And Download.

# *Chapter Overview*

Included in this chapter are:

- • ["Control Panel" on page 2-1](#page-16-1)
- • ["Component Locations Front" on page 2-7](#page-19-0)
- • ["Component Locations Rear" on page 2-9](#page-21-0)
- • ["Status Display Indicators" on page 2-10](#page-22-0)
- • ["Graphics Display" on page 2-11](#page-23-0)

### <span id="page-16-1"></span><span id="page-16-0"></span>*Control Panel Fax/Printer/Copier Control Panel*

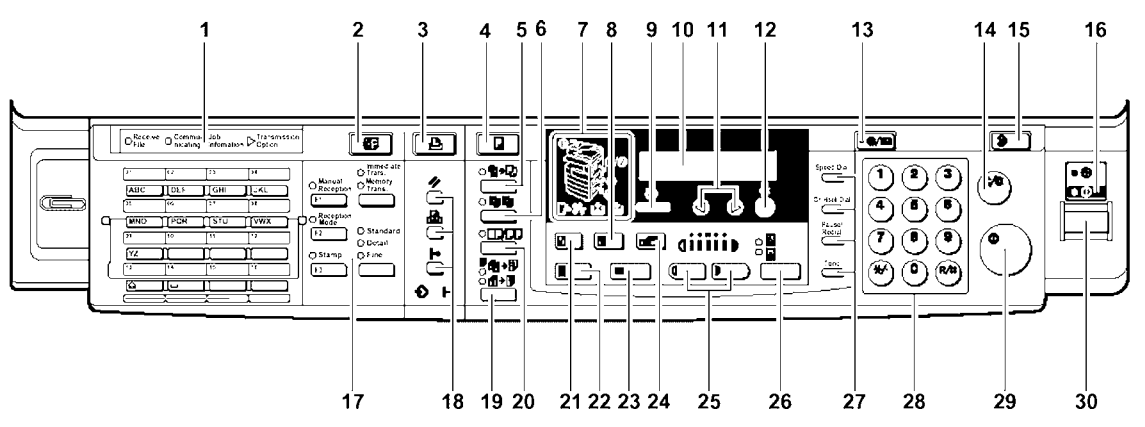

1 **Fax Mode Indicators**

See Facsimile Reference for detailed information.

- 2 **Facsimile Mode Key** Press to use various facsimile functions.
- 3 **Printer Mode Key** Press to use printer functions.
- 4 **Copy Mode Key** Press to use copy functions.

### 5 **Auto R/E Key**

Enlarges or reduces the image automatically according to the specified paper size.

- 6 **Sort Key** Automatically sorts copies.
- 7 **Indicators**

These indicators show errors or the status of the machine.

8 **Enlarge Key**

Press to make enlarged copies.

9 **Cancel Key**

Press to cancel an operation or return to the previous display.

10 **Panel Display**

Shows operation status, error messages, and function menu.

### *Fax/Printer/Copier Control Panel - continued*

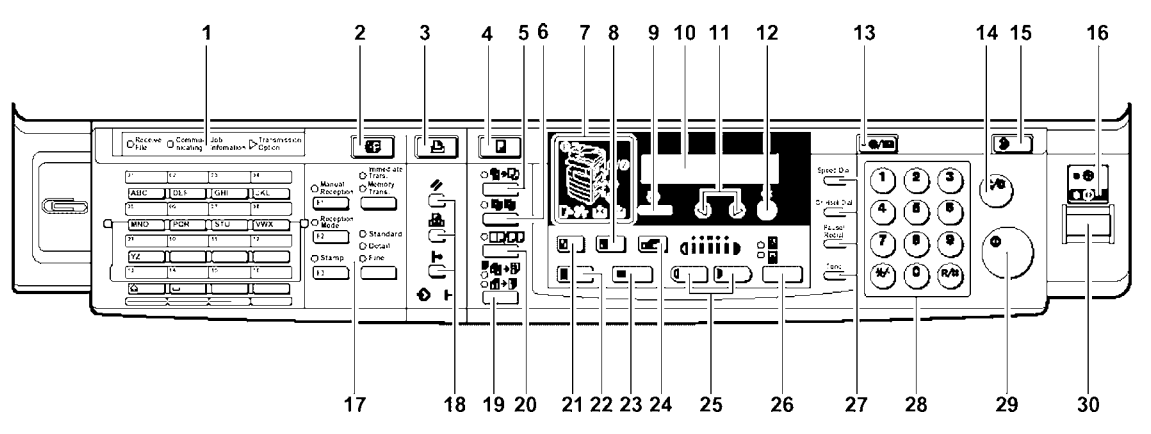

#### 11 **Left & Right Cursor Keys**

Press to select an item on the panel display.

- 12 **OK Key**
- 13 **User Tools Keys**

Press to change the default settings and conditions to meet your requirements.

14 **Clear/Stop Key**

While entering numbers, press to cancel a number you have entered. While copying, press to stop copying.

#### 15 **Clear Modes Key**

Press to clear the previously entered copy job settings.

#### 16 **On Indicator**

This indicator lights up when the unit is on, and goes off when the unit is off.

17 **Fax Function Keys** 

Use these keys to select various fax functions.

#### 18 **Printer Function Keys**

Use these keys to select various printer functions.

### 19 **Duplex Key**

Makes two-sided copies.

#### 20 **Combine/Series Key**

Combine Key: Press to make combine copies.

Series Key: Press to make series copies.

#### 21 **Reduce Key**

Press to make reduced copies.

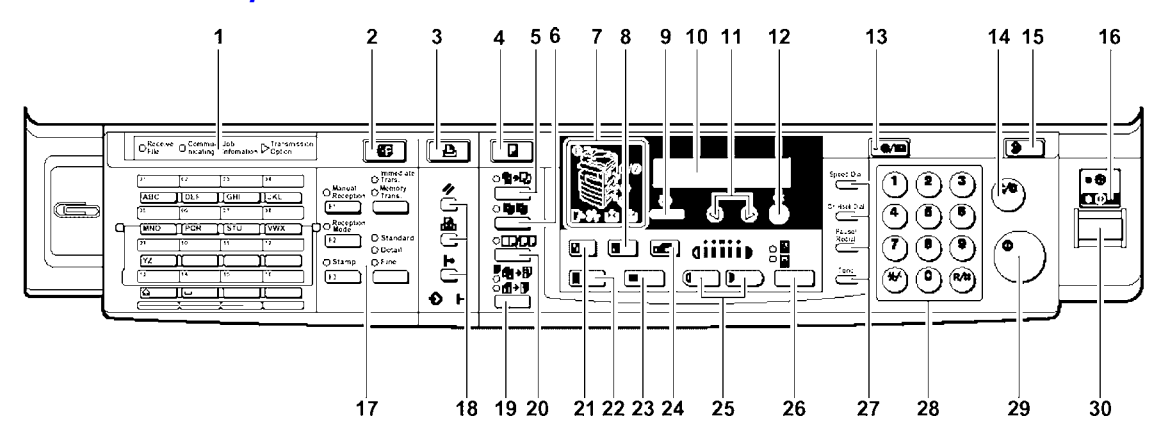

### *Fax/Printer/Copier Control Panel - continued*

22 **Full Size Key**

For making full size copies.

- 23 **Selected Paper Tray** Press to select the paper tray.
- 24 **Zoom Key**

Changes the reproduction ratio in 1% steps.

25 **Lighter & Darker Keys**

Adjusts the copy image density.

26 **Original Type Key**

Press to select the type of your originals.

27 **Dial Function Keys** 

See Facsimile Reference for detailed information.

28 **Number Keys**

Use to enter the desired number of copies and data for selected modes.

29 **Start Key**

Press to start copying. Also use to initiate Auto Start.

30 **Operation Switch**

Pressing this switch to turn the power on (the On indicator lights up). To turn the power off, press this switch again (the On indicator goes off).

### <span id="page-19-0"></span>*Component Locations - Front*

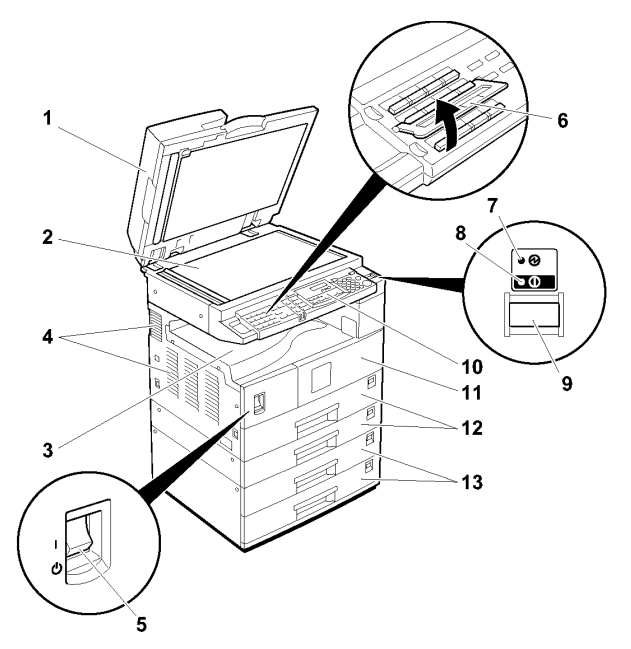

#### 1 **Platen Cover or Document Feeder (optional)**

Lower the platen cover over originals placed on the exposure glass for copying. If you have the document feeder, insert a stack of originals here. They will be fed automatically. When the document feeder (RADF) is installed, you can copying two-sided originals. (The illustration shows the document feeder.)

#### 2 **Exposure Glass**

Position originals here face down for copying.

#### 3 **Internal Tray**

Copied paper is delivered here face down.

#### 4 **Ventilation Hole**

Prevents overheating. Do not obstruct the ventilation hole by placing or leaning an object near it. If the machine over-heats, a fault might occur.

### 5 **Main Power Switch**

If the machine does not operate after turning on the operation switch, check if the main power switch is turned on. If it is off, turn it on.

#### 6 **Behind Cover**

Flip up when you use the keys underneath.

#### 7 **Main Power Indicator**

This indicator lights up when the main power switch is turned on, and goes off when the switch is turned off.

#### 8 **On Indicator**

This indicator lights up when the operation switch is turned on, and goes off when the switch is turned off.

# *Component Locations - Front (continued)*

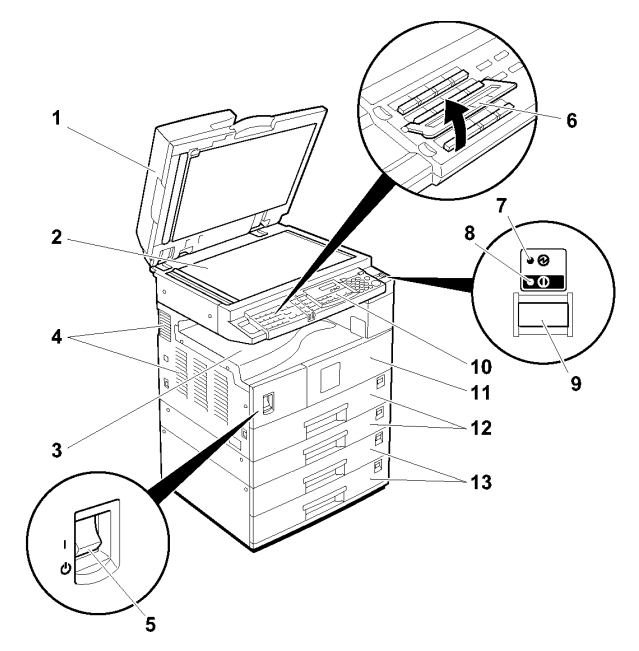

### 9 **Operation Switch (Fax or printer installed machine only)**

Press this switch to turn the power on (the On indicator lights up). To turn the power off, press this switch again (the On indicator goes off).

10 **Operation Panel**

Interface for operator to set various machine operations.

11 **Front Cover**

Open to access the inside of the machine.

12 **Paper Tray**

Set paper here.

13 **System Stand (optional)**

There are two types of system stands:

- 1 Tray Paper Bank
- 2 Tray Paper Bank

## <span id="page-21-0"></span>*Component Locations - Rear*

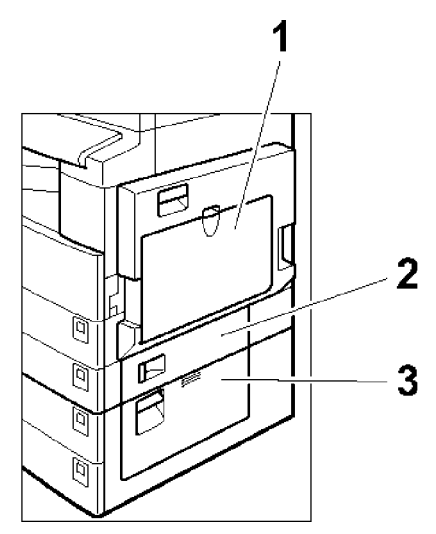

#### 1 **Bypass Tray**

Use to copy onto OHP transparencies, adhesive labels, translucent paper, post cards, and non-standard size paper.

2 **Paper Tray Cover**

Open this cover to remove jammed paper fed from the optional system stand.

3 **Lower Right Cover** 

Open this cover to remove jammed paper from the lower paper tray or optional system stand.

#### 4 **System Stand Right Cover**

Open this cover to remove jammed paper from the system stand.

## <span id="page-22-0"></span>*Status Display Indicators*

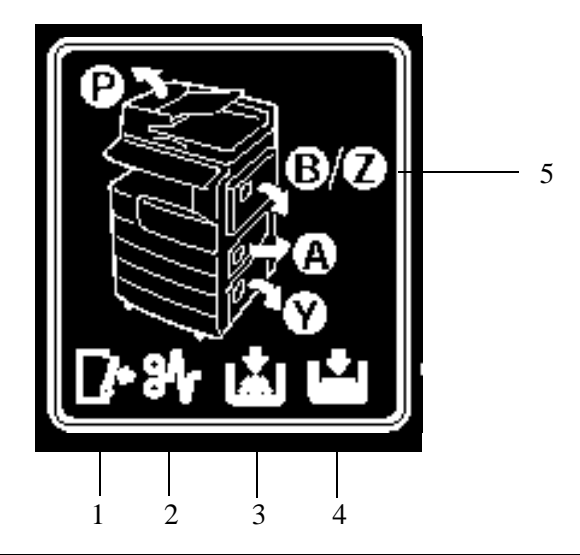

#### 1 **Door Open**

When this symbol is illuminated, the front door is open.

### 2 **Paper Misfeed**

When this symbol is illuminated, there has been a paper misfeed of an original or a copy somewhere in the machine. (See item 5 for additional information.)

#### 3 **Add Toner**

When this symbol is illuminated, your unit is low on toner.

#### 4 **Paper Tray Empty**

When this symbol is illuminated, the selected paper tray is empty.

#### 5 **Paper Misfeed Locations**

When illuminated, the area of the paper misfeed is indicated.

- P: RADF area
- B/Z: Bypass tray area
- A: Paper tray access door area
- Y: System stand paper tray access door area

# <span id="page-23-0"></span>*Graphics Display*

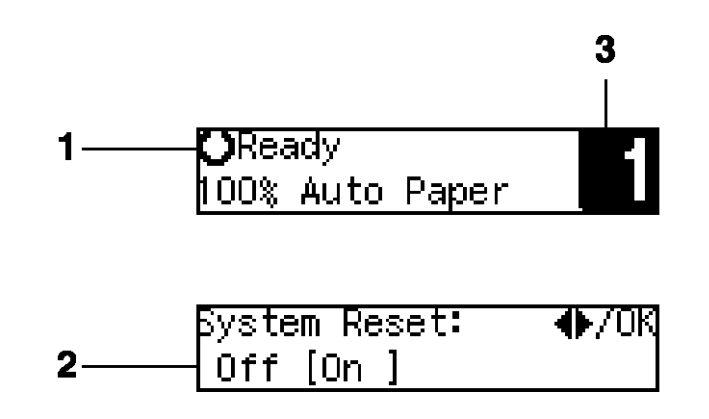

#### 1 **Upper line:**

The machine status or currently selected functions appear here.

### 2 **Bottom line**

Items which can be selected or specified, or messages appear here. Currently selected items are displayed with brackets.

### 3 **Number of copies**

Copy quantity is displayed here.

*Chapter 3*

# <span id="page-24-0"></span>*Copier Functions*

## *Chapter Overview*

Included in this chapter are:

- • ["Entering User Codes" on page 3-1](#page-26-0)
- • ["Document Feeder" on page 3-2](#page-27-0)
- • ["Using Auto Start" on page 3-4](#page-29-0)
- • ["Selecting Copy Quantities" on page 3-5](#page-30-0)
- • ["Selecting Copy Darkness Modes" on page 3-6](#page-31-0)
- • ["Selecting Original Modes" on page 3-7](#page-32-0)
- • ["Selecting Copy Paper" on page 3-8](#page-33-0)
- • ["Enlargement and Reduction Ratios" on page 3-10](#page-35-0)
- • ["Energy Saving Modes" on page 3-14](#page-39-0)

# <span id="page-26-0"></span>*Entering User Codes*

This feature prevents unauthorized use of the copier by limiting copier access to those persons who know an assigned User Code. The User Code feature monitors copier usage by department, project, or persons, and tracks the number of copies made with each User Code.

The Key Operator can activate the User Code feature. When this feature is active, the Key Operator can program User Codes into the copier's memory. Each code can be from one to eight digits in length. When this feature is turned ON, the user must enter an assigned User Code, and press the (# Enter) key before the copier can be used.

The following instructions apply only when the User Code feature is turned ON.

- 1 Enter an assigned User Code using the key pad.
	- If you enter an invalid User Code, the Message Display continues to show eight dashes.
	- If you do not know which User Code to use, ask your Key Operator.
- 2 Make the copy requirement selections.

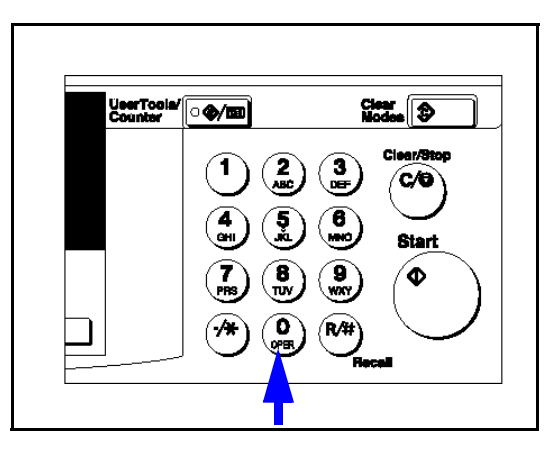

- 3 Press the **Start** key to begin copying.
- 4 When copying is complete, clear your User Code by pressing the **Clear Modes** and **Clear/ Stop** keys at the same time.

This prevents unauthorized use of your User Code.

# <span id="page-27-0"></span>*Document Feeder*

The Reversing Automatic Document Feeder (RADF), feeds originals to the Exposure Glass for copying and it turns the original over for copying the other side of the original. Then, it exits the original onto the Document Tray.

- You can place up to 50 originals in the Document Feeder for automatic feeding of originals to the Exposure Glass for copying.
- You may also select a feature which allows you to feed one original at a time into the Document Feeder without having to press the Start key each time.

### <span id="page-27-1"></span>*Precautions when using Document Feeders*

- 1. Avoid using:
	- Badly wrinkled or folded originals
	- Clipped or stapled originals
	- Carbon paper
	- Torn originals
	- Taped originals
	- Damp originals
		- 1. Folded or curled originals should be smoothed out before inserting into the Document Feeder.
		- 2. Feeding a stack of different width originals through the Document Feeder is not recommended. Feed them through one at a time. You can, however, feed a stack of different length originals through the Document Feeder.
		- 3. If the surface of any two originals are so rough that they cannot be moved when pinched between two fingertips, the friction between the originals may obstruct paper separation even when the paper weight is within specifications.
- 2. Avoid covering the two sensors on the document feeder tray. These sensors detect the original size and could cause the original size to not be properly detected.

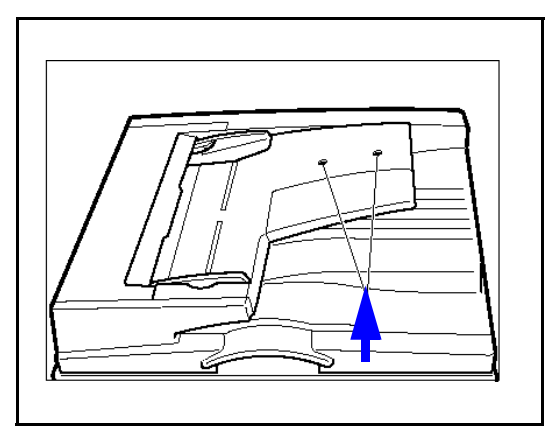

### <span id="page-28-0"></span>*RADF - Feeding Stack of Originals*

RADF allows you to stack feed up to 50 originals into the Document Feeder by pressing the Start key one time. If you are feeding single sheets into the Document Feeder, switch the copy mode to RADF and you will not have to press the Start key for each original. See RADF-Feeding One Original at a Time, below.

- 1 When using the RADF, place your originals face up in the Document Feeder.
- 2 Adjust the Paper Side Guides to fit the edge of your originals.
- 3 Set any additional copier features desired.
- 4 Press the **Start** key.

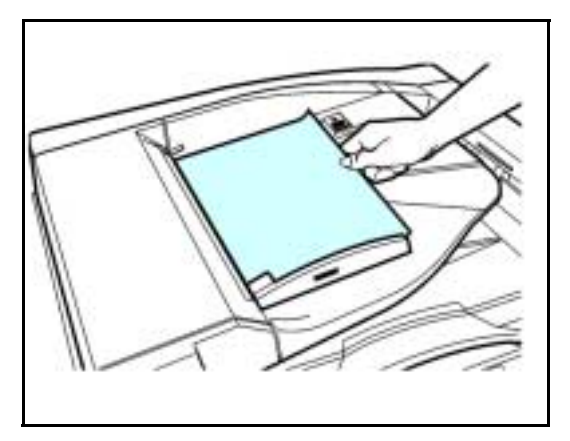

# <span id="page-29-0"></span>*Using Auto Start*

When the copier is first turned ON, it takes only 25 seconds for it to warm-up and come to its Ready condition. During this time, you can set up your copy job, press the Start key and walk away. You can even do this while your copier is in the Energy Saver mode. When the copier comes to its Ready condition, it automatically copies your job.

- 1 Place the original document in the Document Feeder or on the Exposure Glass.
- 2 Make your copy requirement selections.

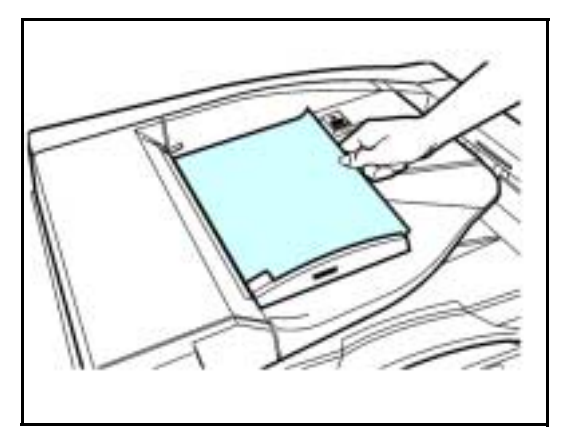

- 3 Press the **Start** key. The indicator light in the Start key turns red.
- 4 The copier automatically begins copying when the copier comes to its Ready condition.

When the copier comes to its Ready condition, the indicator light in the Start key turns green.

Note: To cancel Auto Start, press the **Clear/Stop** key.

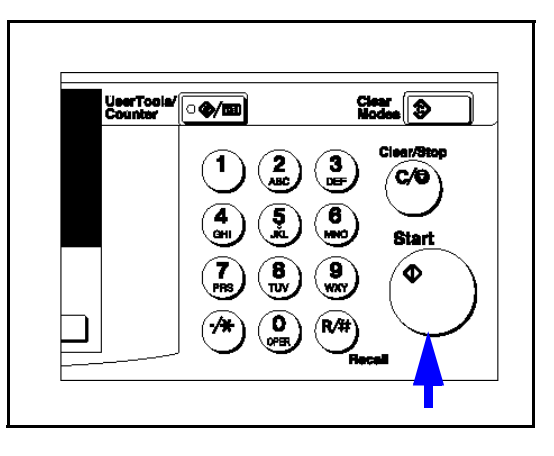

# <span id="page-30-1"></span><span id="page-30-0"></span>*Selecting Copy Quantities*

The copier automatically selects a copy quantity of one copy.

- If desired more than one copy, enter the number from the 10-key pad.
- The maximum copy quantity that you can enter is 99.

If more than one copy of your original is required, enter the number of copies you desire using the key pad.

- Press the **Clear/Stop** key to clear an entry if you entered an incorrect quantity.
- If no quantity is entered, one copy is automatically selected by your copier.

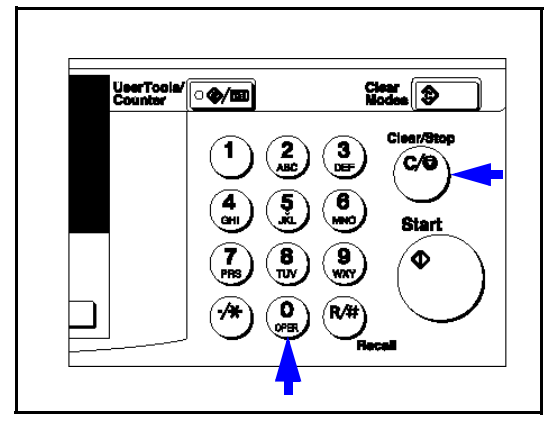

# <span id="page-31-3"></span><span id="page-31-0"></span>*Selecting Copy Darkness Modes*

Select the copy darkness modes using:

- Auto Image Density
- Manual

Select the Copy Darkness setting before making your copy. If you do not, the copier uses Auto Image Density mode, as the default setting.

### <span id="page-31-1"></span>*Using Auto Image Density Mode*

Auto Image Density, automatically adjust the copier for the best quality copy.

• For example, the dark background on newspapers or recycled paper is not copied when using Auto Image Density.

Auto Image Density is automatically selected by default.

Copy darkness adjustment is not required for most originals in the Auto Image Density mode.

### <span id="page-31-2"></span>*Using Manual Exposure Mode*

Manual Exposure mode allows you to manually adjust the image density darker or lighter.

Touch the **Lighter** or **Darker** key to select the lightness or darkness of the copy.

There are five settings to choose from.

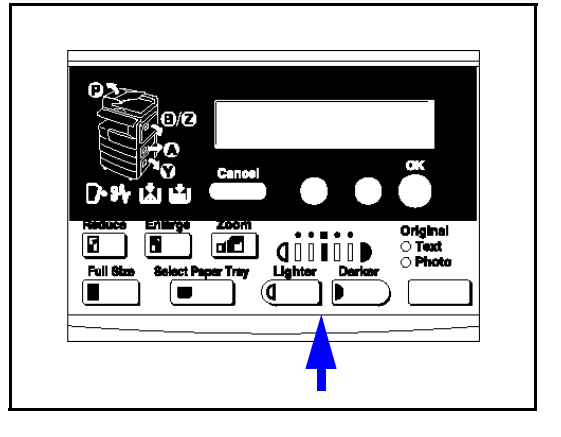

# <span id="page-32-3"></span><span id="page-32-0"></span>*Selecting Original Modes*

Identify the type of original you are copying by selecting:

- Text
- Photo

Text is automatically selected as the default setting.

- 1 Press the Original key to step through the settings.
- 2 Select your desired setting.

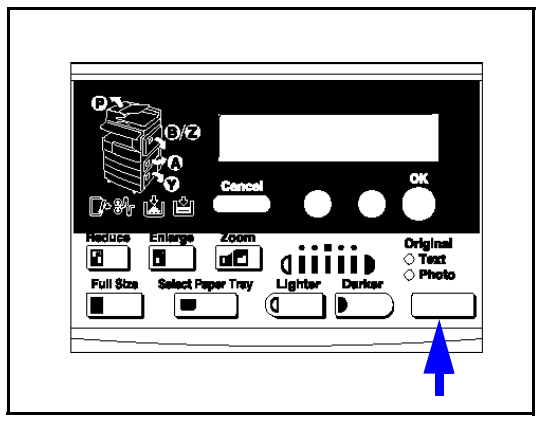

### <span id="page-32-1"></span>*Text*

Select text when your original contains only text and no pictures.

### <span id="page-32-2"></span>*Photo*

Select Photo when copying photographs and colored originals. The copier automatically adjust to provide the best copies.

When you are using Photo, you can also use the Manual adjustments to fine tune the darkness or lightness of the copy.

# <span id="page-33-0"></span>*Selecting Copy Paper*

Your copier provides two ways to select copy paper:

- Auto Paper Select
- Manual Paper Select

### <span id="page-33-1"></span>*Using Auto Paper Select*

The copier automatically selects a suitable size copy paper based on the original size and reproduction ratio.

When the original is set at a different direction from the copy paper in the paper tray, the machine automatically rotates the original image by 90 degrees so it matches the copy paper direction. This applies to the letter and statement size paper.

- 1 Make sure the display shows that Auto Paper is selected.
- 2 Set up your copy requirements.
- 3 Press **Start** to copy.

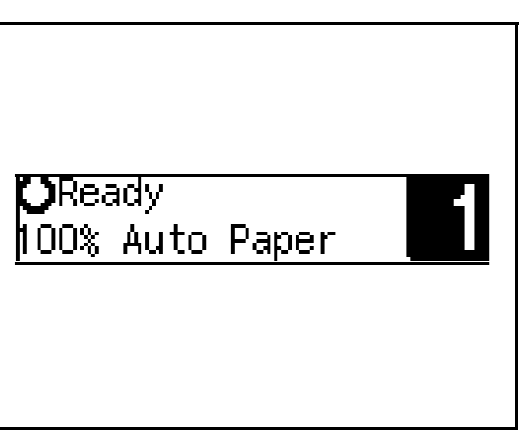

### <span id="page-34-0"></span>*Using Manual Paper Select*

You can manually select a paper tray.

1 Select the paper tray or Bypass Tray by pressing the **Select Paper Tray** key.

The display shows the paper size in the tray and the tray selected.

- 2 Proceed with your copy set up selections.
- 3 Press the **Start** key to begin copying.

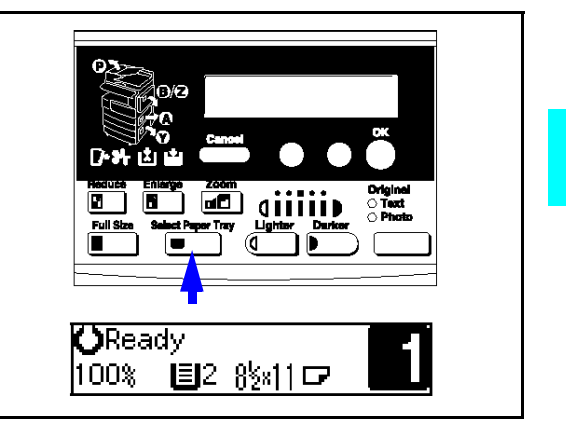

# <span id="page-35-0"></span>*Enlargement and Reduction Ratios*

Your copier allows you to enlarge or reduce your copies using:

- Auto Reduce/Enlarge
- Preset Copy Ratios
- Zoom Key: with 1% increments

### <span id="page-35-1"></span>*Using Auto Reduce/Enlarge*

The copier automatically chooses the appropriate reproduction ratio based on the paper and original sizes you select.

- 1 Press the Auto R/E key.
- 2 Select the paper tray by pressing the Select Paper Tray key.
- 3 Press the Start key.

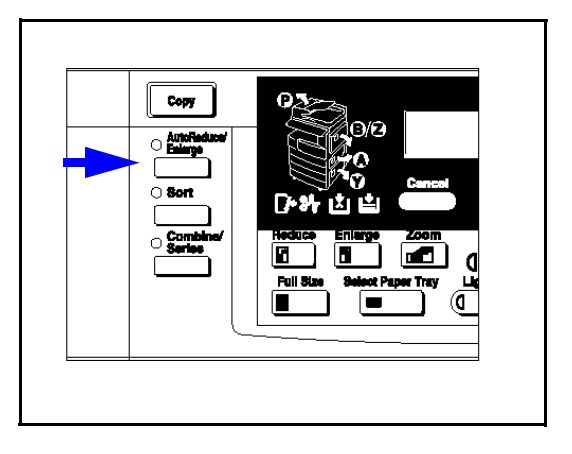
### *Using Preset Copy Ratio Keys*

The preset Copy Ratio keys allows you to select from thirteen preset reduction and enlargement ratios.

- There are three preset Enlarge ratios to choose from: 121%, 129%, and 155%.
- There are four preset Reduce ratios to choose from: 93%, 78%, 65%, and 50%.
- Full size preset ratio at 100%.
- 1 Press the **Reduce** or **Enlarge** key.
- 2 Press the **Cursor** keys until the desired reduce/enlarge size is displayed.
- 3 Press the **OK** key.

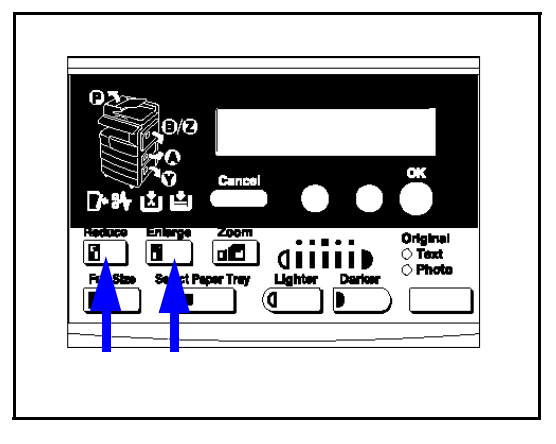

4 Set your originals and make your copy set up options.

5 Press the **Start** key to begin copying.

### *Zoom Keys*

The Zoom key allows you to select a precise copy ratio selection from 50% to 200% in one percent increments.

You can use the cursor keys, or the keypad to change the copy ratio.

- 1 Press the **Zoom** key.
- 2 Enter the ratio using the cursor keys or keypad.
	- Cursor Keys: Press the **cursor** key until the desired ratio is displayed.
	- Holding down the cursor key allows scrolling.
	- Keypad: Enter the desired ratio using the **keypad**. To change the value enter, press the **Clear/Stop** key.

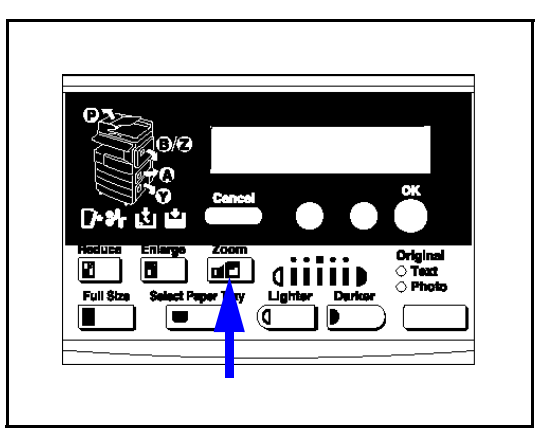

- 3 After you selected your desired Copy Ratio, press the **OK** key.
- 4 Set your originals in place and press the **Start** key.

# *Sort*

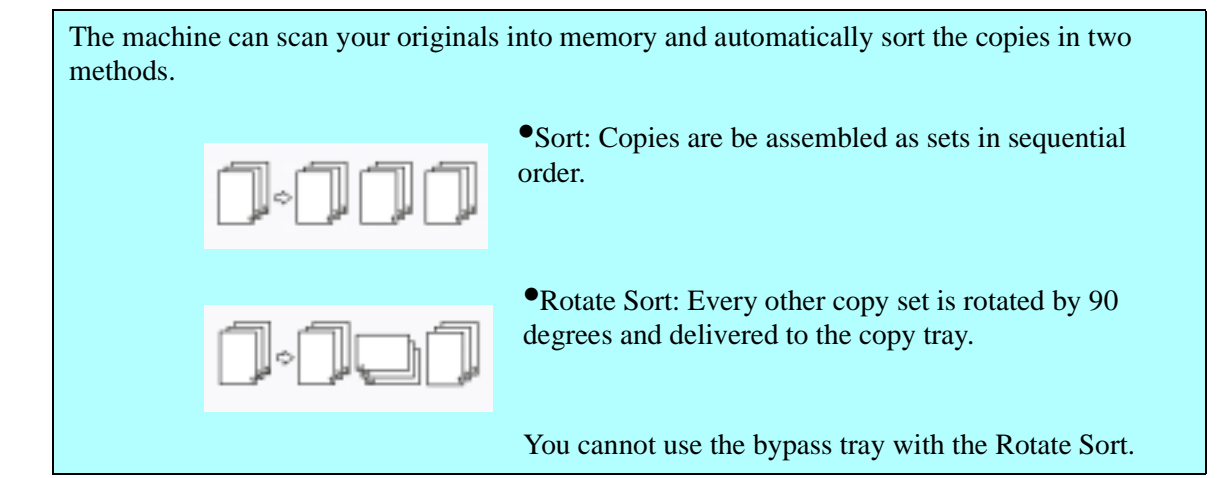

- 1 Press the **Sort** key.
- 2 Enter the number of copy sets using the **Key pad.**

The maximum number of sets is 99.

3 Set your originals.

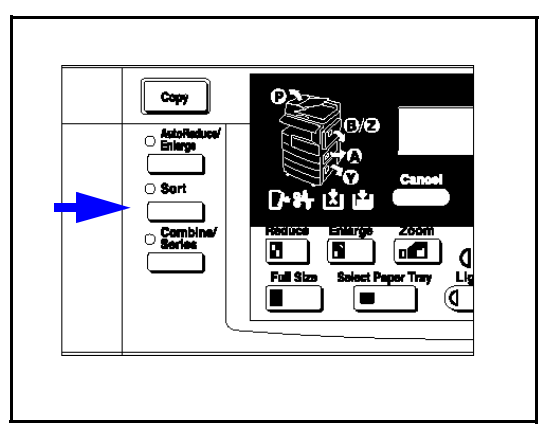

#### *When setting a stack of originals in the document feeder*

- 1. Set a stack of originals in the document feeder.
- 2. Press the **Start** key.
	- After all the originals are scanned, the copies are delivered to the tray.
	- If an original is misfed, reset your originals in the document feeder according to the instruction on the display. The display will indicate the number of originals you should return.

#### *When setting an original on the exposure glass or in the document feeder*

- 1. Set the original, then press the **Start** key.
- 2. Set the next original, then press the **Start** key. Set the original in the same direction as the first one.
- 3. After all originals are scanned, press the **#** key. The copies are delivered to the tray.

# *Energy Saving Modes*

The copier has three levels of Energy Saving modes.

- Level 1
- $\bullet$  Level 2
- Auto Shut-Off Mode

These energy saving modes are selectable using the User Codes.

### *Level 1*

*Power Consumption:* Reduces power by approximately 40% compared to standby mode. *Warm Up Time:* Approximately 15 seconds.

### *Level 2*

*Power Consumption:* Reduces power by approximately 60% compared to standby mode. *Warm Up Time:* Approximately 30 seconds.

## *Auto Off Timer*

After the copy job is finished, the machine automatically turns itself off to conserve energy. The time that the machine takes to shut off is selectable from 1 to 240 minutes.

# *Display Contrast*

The display contrast is adjustable by using the User Tools. [See "Copier Feature Settings"](#page-61-0)  [on page 5-6.](#page-61-0)

*Chapter 4*

# *Copying Methods*

Download from Www.Somanuals.com. All Manuals Search And Download.

# *Chapter Overview*

Included in this chapter are:

- • ["Bypass Copying" on page 4-1](#page-42-0)
- • ["Duplex Copying" on page 4-4](#page-45-0)
- • ["Combine Copying" on page 4-7](#page-48-0)
- • ["Series Copying" on page 4-9](#page-51-0)

# <span id="page-42-0"></span>*Bypass Copying*

Use the bypass tray to copy onto OHP transparencies, adhesive labels, translucent paper, post cards, and copy paper that cannot be set in the paper tray.

The machine automatically detects the following paper sizes:

- Letter  $(8.5 \times 11)$
- Letter-R  $(11 \times 8.5)$
- Legal  $(8.5 \times 14)$
- Ledger  $(11 \times 17)$
- Statement  $(5.5 \times 8.5)$
- Foolscap  $(8.5 \times 13)$
- 1 Open the bypass tray.

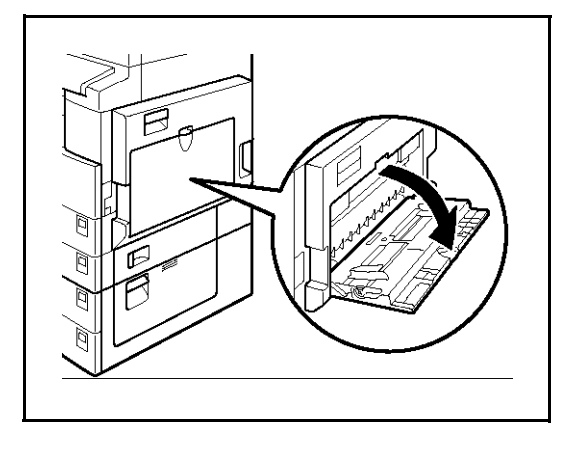

2 Push up the paper guide release lever.

(1) Paper guide release lever

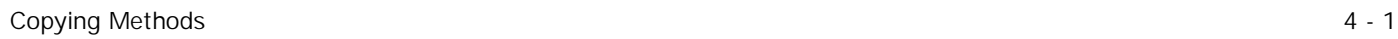

- 3 Lightly insert the copy paper face down and adjust the paper guide.
	- (1) Horizontal size
	- (2) Vertical size
	- (3) Paper Extender
	- (4) Paper Guide
	- Do not stack paper over the limit mark: otherwise a skew image or paper misfeeds might occur.
	- Set the direction of the copy paper to landscape.

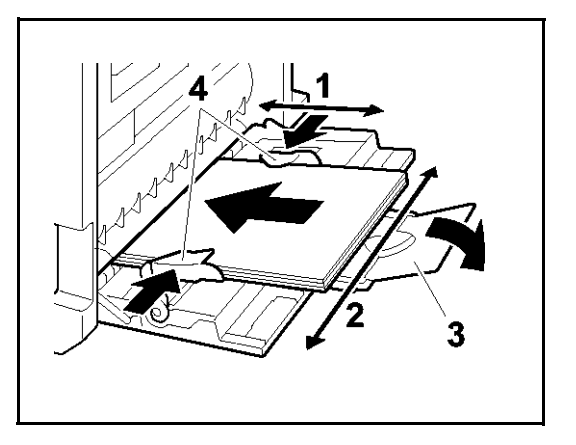

- Swing out the extender to support larger size copy paper (larger than  $8 \frac{1}{2}$ "× 11").
- Fan paper to get air between the sheets and avoid a multi-sheet feed.

#### *When Copying onto OHP Transparencies*

Lightly insert the OHP transparencies face up and adjust the paper guide.

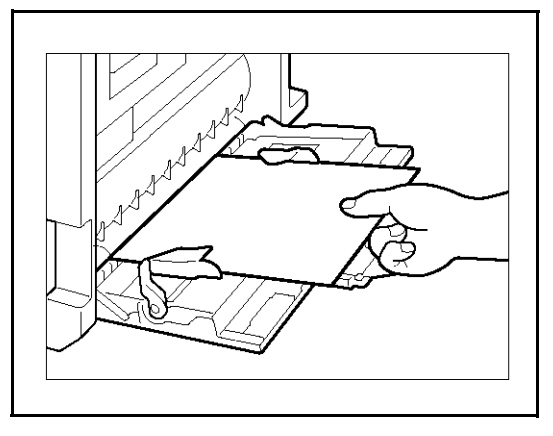

- 4 Push down the paper guide release lever.
	- If you set 8 /2" x 11" or larger copy paper, hold the edge of the paper and push down the paper guide release lever.
	- If you do not push down the paper guide release lever, a misfeed might occur.

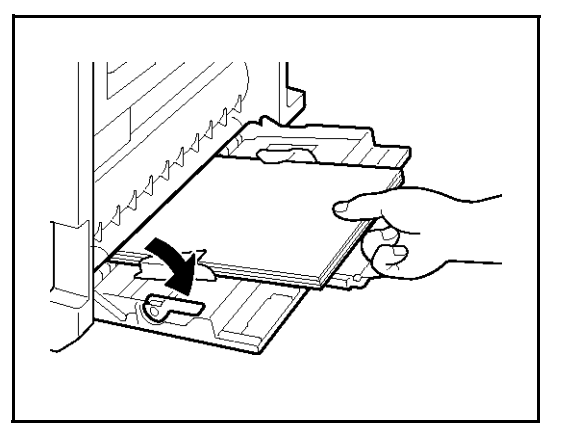

To change the number entered, press the **Clear/ Sto**p key and enter the new number.

- 5. Enter the vertical size of the paper using the keypad, then press the **OK** key.
	- To change the number entered, press the {Clear/ Stop} key and enter the new number.
	- When you copy onto plain paper, go to step 6.
- 6. When copying onto thick paper, press the {**#**} key to return to the Bypass menu.
- 7. Press the right **Cursor** key to select "Thick/ OHP", then press the **OK** key.
- 8. Press the **OK** key.
- 9. Set originals and press the **Start** key.

### *When Copying onto Non-detected Standard Size Paper*

- 1. Press the (**#**) key.
- 2. Make sure that "1.Paper size" is displayed, then press the **OK** key.
- 3. Press the **Cursor** keys until "Standard Size" is displayed and press the **OK** key.
- 4. Press the Cursor keys until the desired size is displayed. Then press the **OK** key. When copying onto plain paper, go to step 5.
- 5. When copying onto thick paper, press the **#** key to return to the Bypass setting menu.
- 6. Press the right **Cursor** key to select "2 Paper Type", then press the **OK** key.
- 7. When "THICK/OHP" is displayed, press the **OK** key.
- 8. Press the **OK** key.
- 9. Set your originals, then press the **Start** key.

 $\frac{\text{Case}}{\text{Note}}$ 

C⁄O

**Start** 

### *When Copying onto Non-Standard Size Paper* Note: You should specify the size of copy paper to avoid paper misfeeds.

Note: The settings for non-standard size paper can be made only when the optional document feeder is installed.

**Jeer Took** 

 $\overline{\bullet}$ 

 $\frac{1}{2}$ 

ÏМ.

- 1. Press the (**#**) key.
- 2. Make sure that "1.Paper Size" is displayed, then press the **OK** key.
- 3. Press the **Cursor** keys until "Custom size" is displayed, then press the **OK** key.
- 4. Enter the horizontal size of the paper using the keypad, then press the **OK** key.

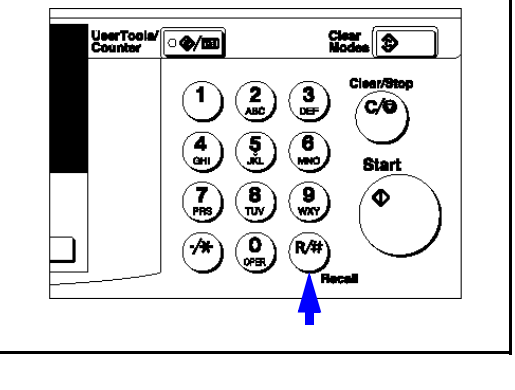

# <span id="page-45-0"></span>*Duplex Copying*

Two methods of duplex copying are available.

**1 Sided to 2 Sided:** This mode makes two-sided copies from one-sided originals.

**2 Sided to 2 Sided:** This mode makes two-sided copies from two-sided originals.

With the duplex function, the following cannot be used:

- Paper smaller than 5 1  $/2$ "  $\times$  8 1  $/2$ "
- Translucent paper
- Adhesive labels
- OHP transparencies
- Post cards
- You cannot use the bypass tray with this function.

When the paper type is set to "Non-Standard" in the "Changing the Paper Size in the Tray 2", duplex copying is not available with the tray 2. Select another paper tray, change the paper in the tray 2, or set the paper type to Normal or Recycled.

### *1 Sided to 2 Sided*

You can make two-sided copies from 1-sided originals.

- If you set an odd number of 1-sided originals in the document feeder, the reverse side of the last page is left blank.
- When original images are copied, the images are shifted by the width of the binding margin. You can adjust the binding margin or binding position.You can also change their default values.

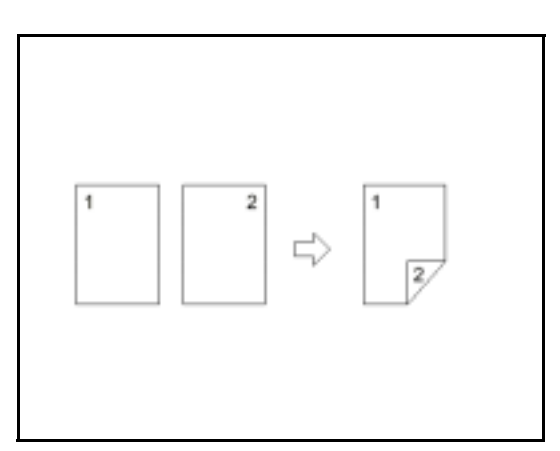

1 Press the **Duplex** key.

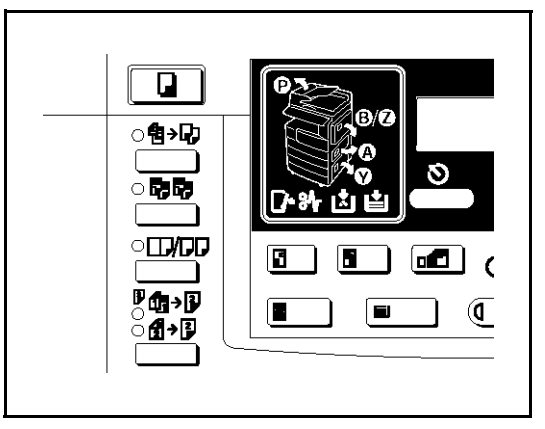

2 Make sure that "1 Sided to 2 Sided" indicator is on.

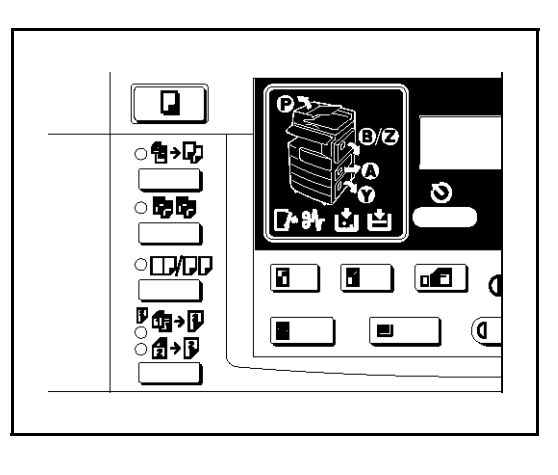

#### *When Setting the Copy Direction*

You can select the orientation for the copy paper when you set "Orientation" to "On" in the Copier Features.

> Note: If you do not set the copy direction, "Top to Top" will be selected automatically.

- 1. Press the **Curso**r keys to select the desired orientation, then press the **OK** key.
- 2. Press the **OK** key.
- 3. Set your originals.

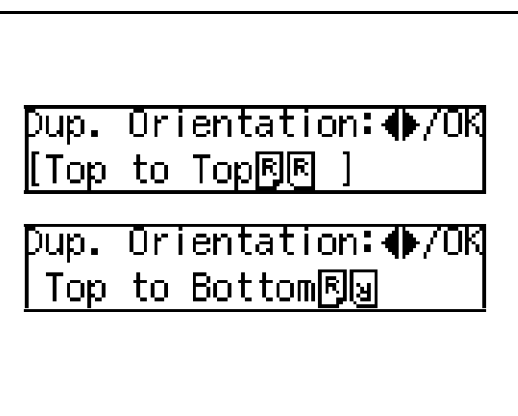

*When Setting an Original on the Exposure Glass or in the Document Feeder*

- 1. Set the original, then press the **Start** key.
- 2. Set the next original, then press the **Start** key.

#### *When Setting a Stack of Originals in the Document Feeder*

Set your originals, then press the **Start** key.

### *2 Sided to 2 Sided*

The optional document feeder (RADF) is required to use this function.

You can make two-sided copies from two-sided originals.

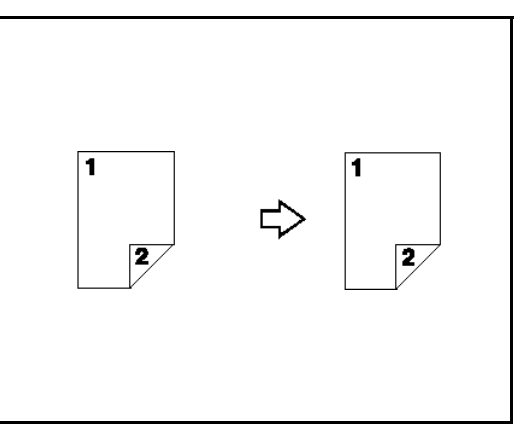

- 1 Press the **Duplex** key twice to select "2 Sided to 2 Sided".
- 2 Set your originals.

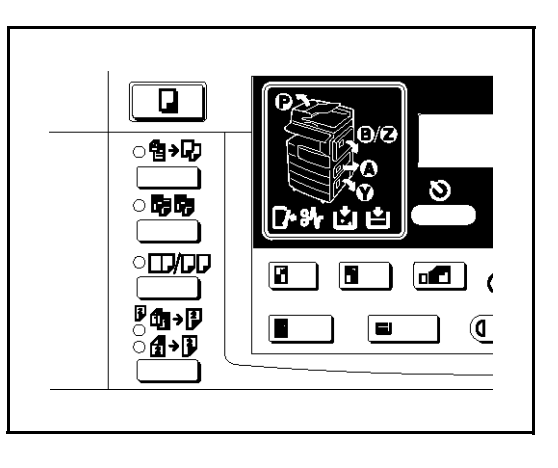

*When Setting an Original on the Exposure Glass or in the Document Feeder*

- 1. Set the original, then press the **Start** key.
- 2. Set the next original, then press the **Start** key.

#### *When Setting a Stack of Originals in the Document Feeder*

Set your originals, then press the **Start** key.

# <span id="page-48-0"></span>*Combine Copying*

Combine copy, combines originals into one copy. You cannot use the Duplex or the Bypass Tray with this feature. There are twelve types of copies that you can make in this mode:

- 1. **1 Sided 2 Pages to Combine 1 Side:** Copies two 1-sided originals to one side of a sheet.
- 2. **1 Sided 4 Pages to Combine 1 Side:** Copies four 1-sided originals together to one side of a sheet.
- 3. **1 Sided 4 Pages to Combine 2 Side:** Copies four 1-sided original together to one side of a sheet.
- 4. **1 Sided 8 Pages to Combine 2 Side:** Copies eight 1-sided originals to the two-page spread on both sides of a sheet.
- 5. **2 Sided 2 Pages to Combine 1 Side:** Copies one 2-sided original to one side of a sheet.
- 6. **2 Sided 4 Pages to Combine 1 Side:** Copies two 2-sided original to one side of a sheet.
- 7. **2 Sided 4 Pages to Combine 2 Side:** Copies two 2-sided originals together to both sides of a sheet.
- 8. **2 Sided 8 Pages to Combine 2 Side:** Copies four 2-sided originals together to both sides of a sheet.
	- The number of originals copied (combined) can be 2, 4 or 8.
	- In this mode, the machine selects the reproduction ratio automatically. This reproduction ratio depends on the copy paper sizes and the number of originals.
	- You can change the reproduction ratio from 50–200%.
	- When you set the originals in the document feeder and the machine is installed the extension memory, you can change the reproduction ratio from 50–200%
	- If the calculated ratio is under the minimum ratio, it is corrected within the range of the ratio automatically. However, with some ratios, parts of the image might not be copied or blank margins appear on copies.
	- Even if the direction of originals is different from that of the copy paper, the machine will automatically rotate the image by 90 to make copies properly. (When the Auto Reduce/Enlarge function is selected.
	- You can make copies even if the number of originals is less than the number required in the selected mode.
	- When the number of originals placed is less than the number specified for combining, the last page(s) will be copied blank as shown in the illustration.

#### *Direction of Originals and Layout of Combined Images*

 **Portrait Originals**

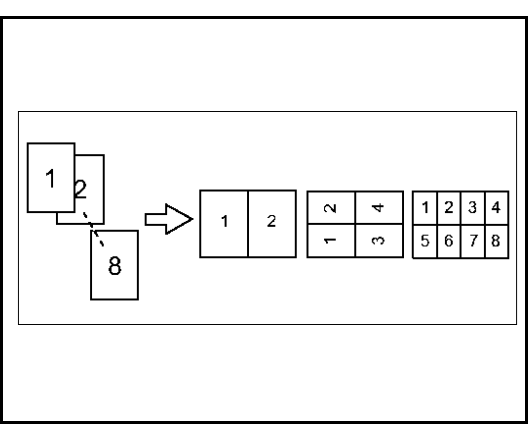

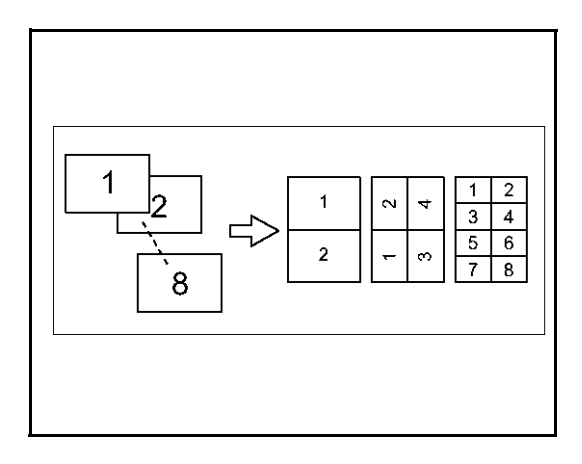

**Landscape Originals**

### *Selecting Combine Copying*

- 1 Press the **Combine/ Series** key.
- 2 Make sure that "Combine" is selected, then press the **OK** key.
- 3 Press the **Cursor** keys until the desired combine mode is displayed, then press the **OK** key.
	- In 4 pages mode or 8 pages mode, you can specify the orientation of originals when you have set "Orientation" to "On" in the Copier Features ("Top to Top" or "Top to Bottom").

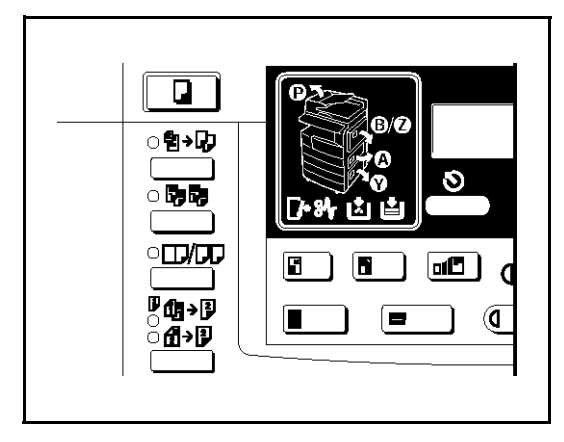

- 4 Press the **Select Paper Tray** key to select the copy paper.
- 5 Set your originals.

#### *When Setting Original on the Exposure Glass or in the Document Feeder*

- 1. Set the original, then press the **Start** key.
- 2. Set the next original, then press the **Start** key.
- 3. To finish copying, press the # key to eject the copy.

#### *When Setting a Stack of Originals in the Document Feeder*

- 1. Set your originals.
- 2. Then press the **Start** key.

# <span id="page-51-0"></span>*Series Copying*

You can make one-sided copies from two facing pages of bound (book) originals and from twosided originals.

Two methods are available:

**Book to 1 Sided:** You can make one-sided copies from two facing pages of a bound original (book).

#### **2 Sided to 1 Sided:**

(The optional document feeder is required.) You can make one-sided copies from two-sided originals.

### *Book to 1 Sided*

You can make 1–sided copies from 2 facing page of a bound original (Book).

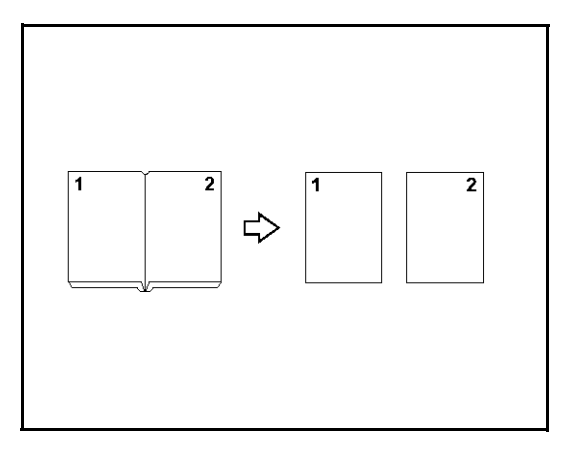

- 1 Press the **Combine/ Series** key.
- 2 Press the **right Cursor** key to select "**Series**", then press the **OK** key.
- 3 Make sure that "Book to 1 Sided" is selected and press the **OK** key.
- 4 Select the paper by pressing the **Select Paper Tray** key until the paper you require is displayed.
- 5 Press the **OK** key.
- 6 Set your book original on the exposure glass, then press the **Start** key.

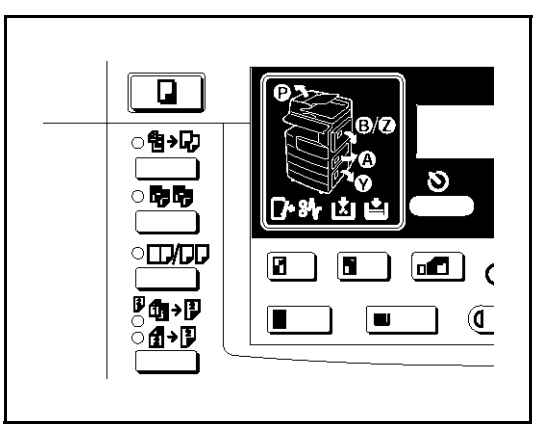

### *2 Sided to 1 Sided*

You can make 1-sided copies from two-sided originals.

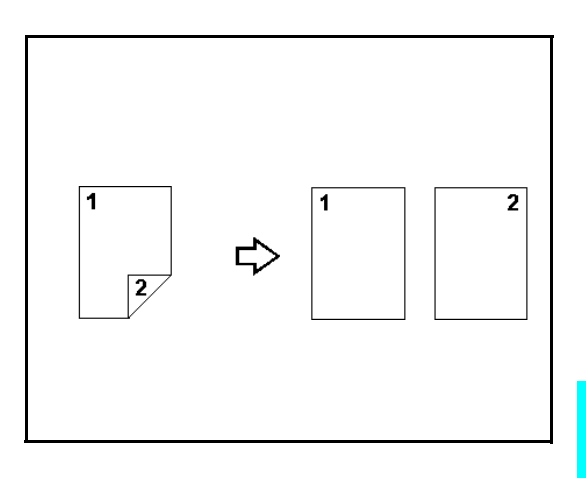

- 1 Press the **Combine/ Series** key.
- 2 Press **right Cursor** key to select "**Series**", then press the **OK** key.
- 3 Press **right Cursor** key to select 2 sided to 1 sided symbol. Then, press the **OK** key.
- 4 Press the **Select Paper Tray** key until the paper you desire is displayed.

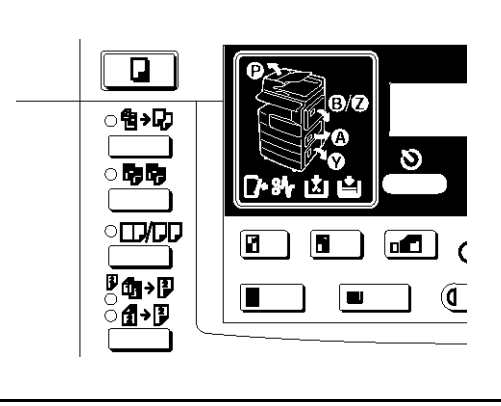

- 5 Select the paper orientation when the "Orientation" is set to "On" in the Copier Features, then press the **OK** key. Otherwise, go to step 6
- 6 Set your originals, then press the **Start** key.

# *Notes:*

*Chapter 5*

# *User Tools Settings*

Download from Www.Somanuals.com. All Manuals Search And Download.

# *Chapter Overview*

Included in this chapter are:

- • ["System Settings" on page 5-1](#page-56-0)
- • ["Copier Feature Settings" on page 5-6](#page-61-1)

# <span id="page-56-0"></span>*System Settings*

### *Basic Steps to Accessing System Settings*

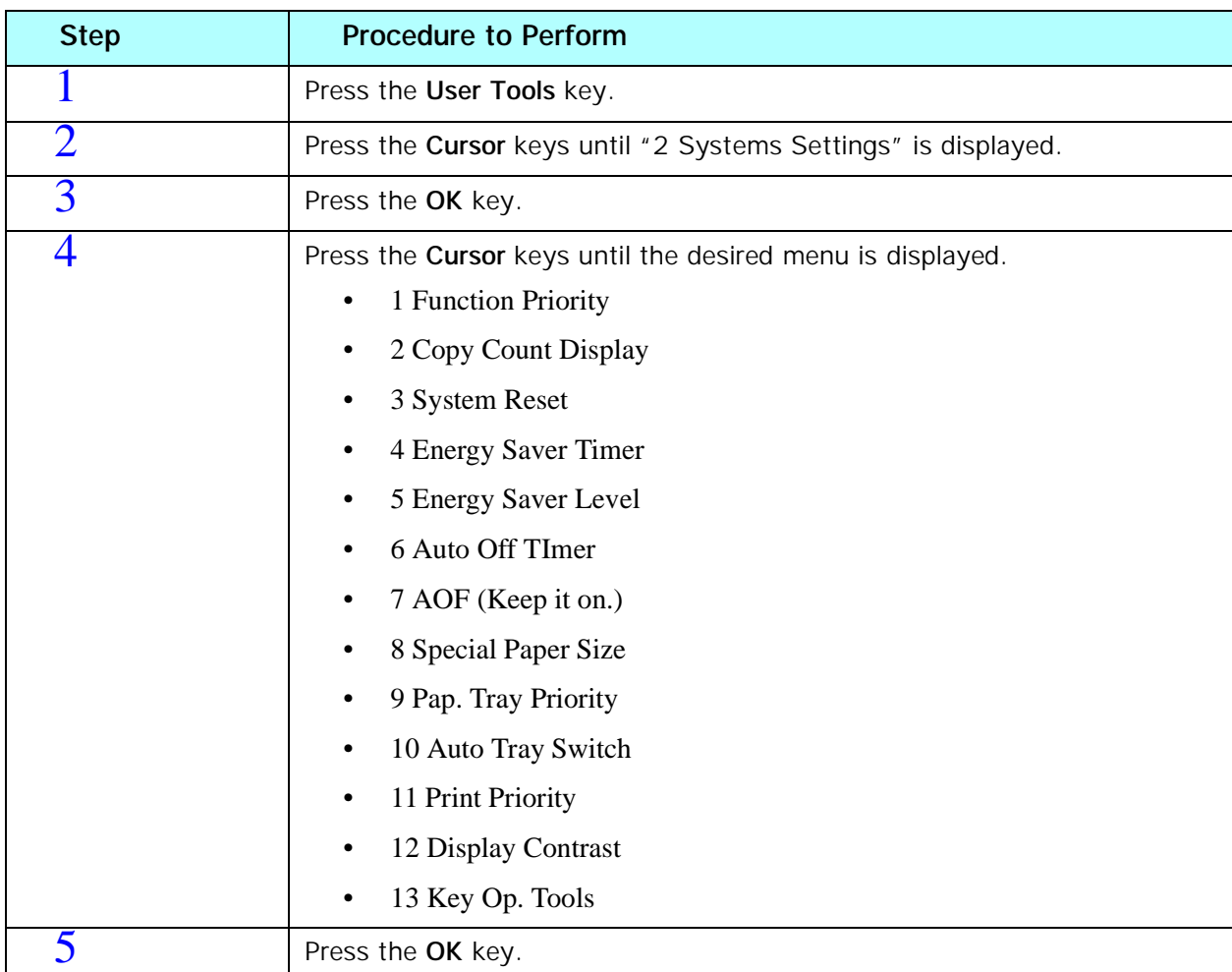

The tables on the following pages provide you with information pertaining to each System Setting.

### *Exiting from User Tools*

After changing any of the User Tools settings, press the **User Tool** key to return to the previous mode (for copy or print) or press the **Cancel** key to exit User Tools mode.

### *Printing the Counter Value*

- 1 Press the **User Tools** key.
- 2 Make sure "1.Counter" is displayed, then press the **OK** key to view the total number of prints.
- 3 Press the **Print** key.
- 4 Press the **Start** key.

# *System Settings*

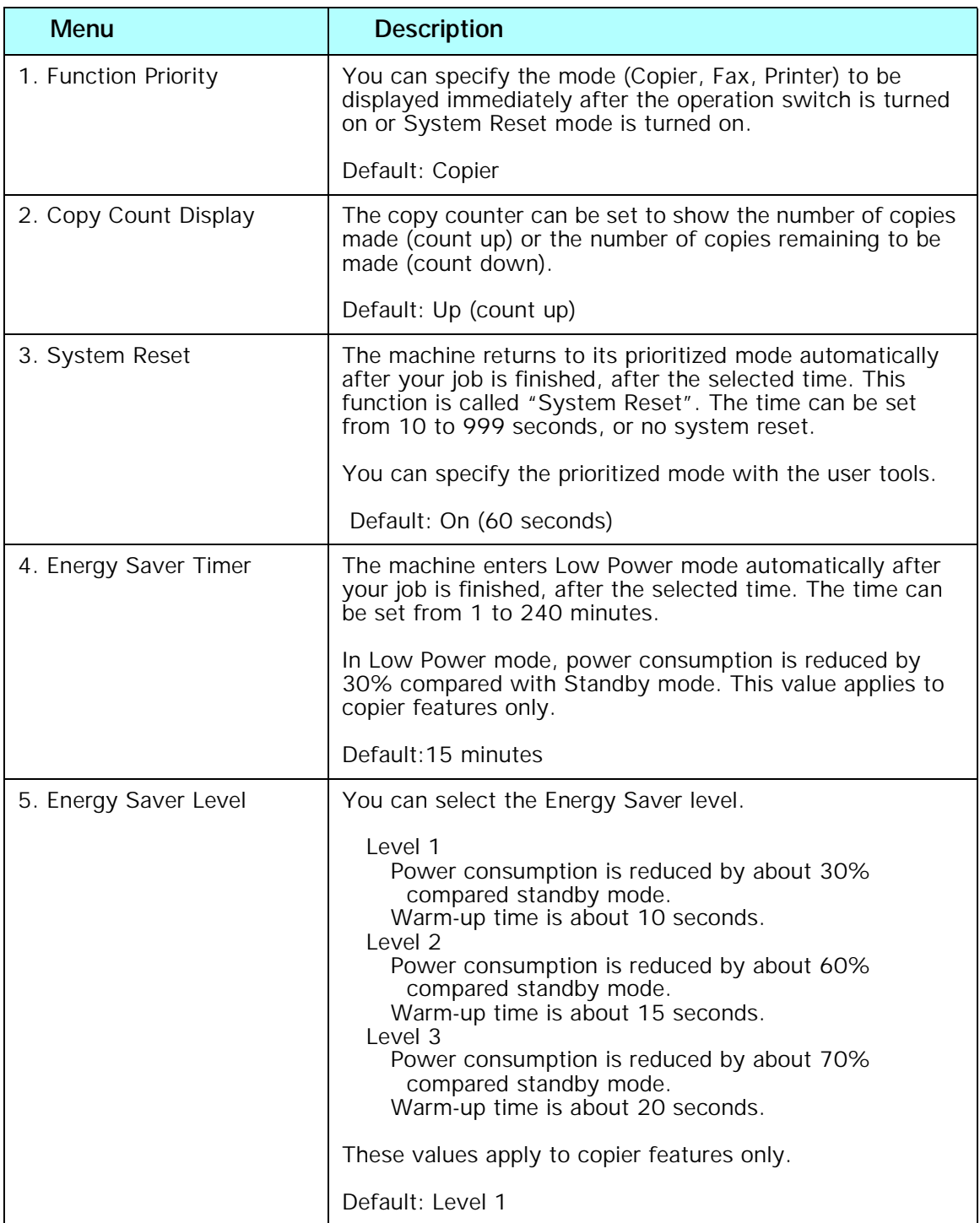

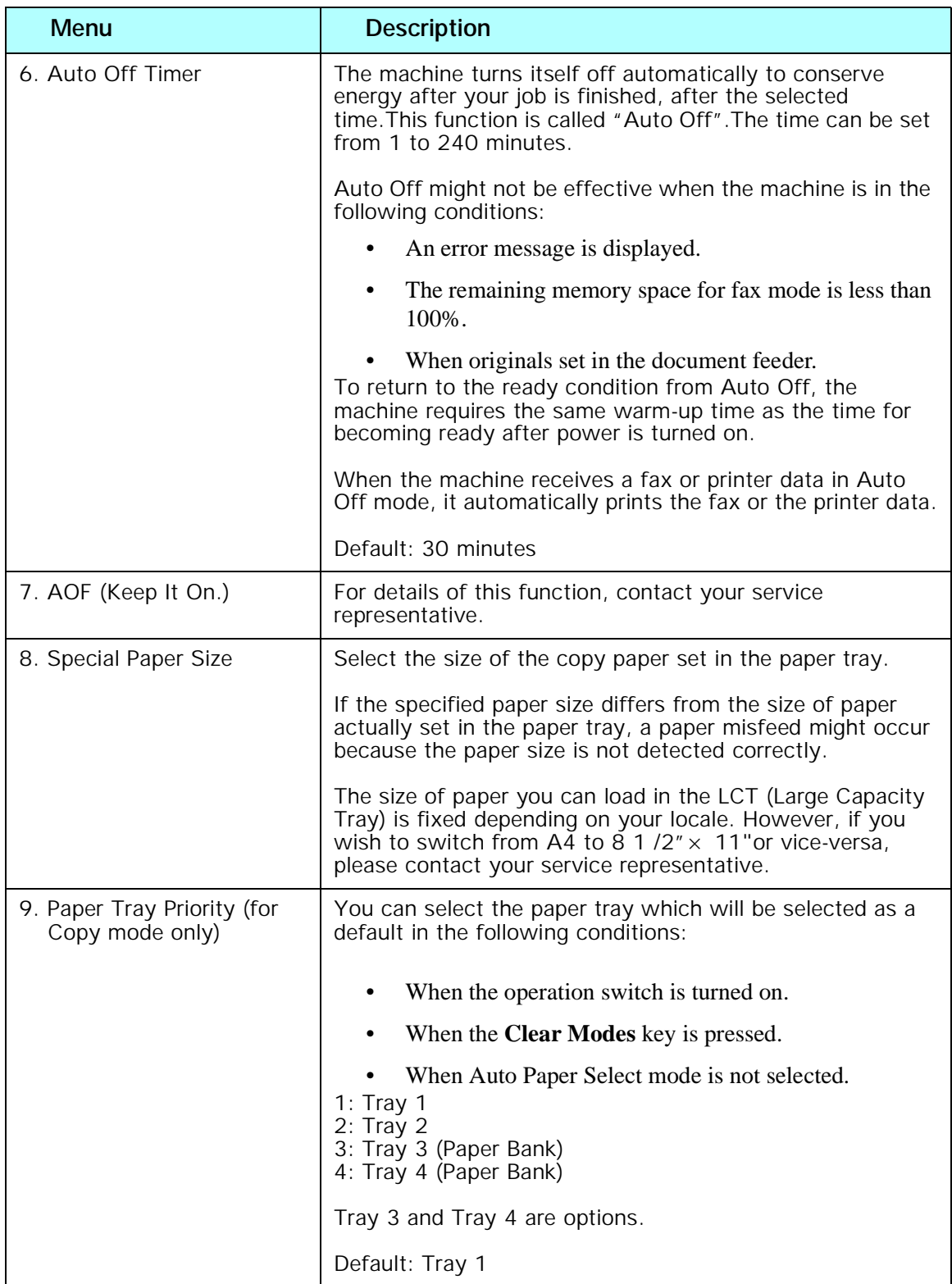

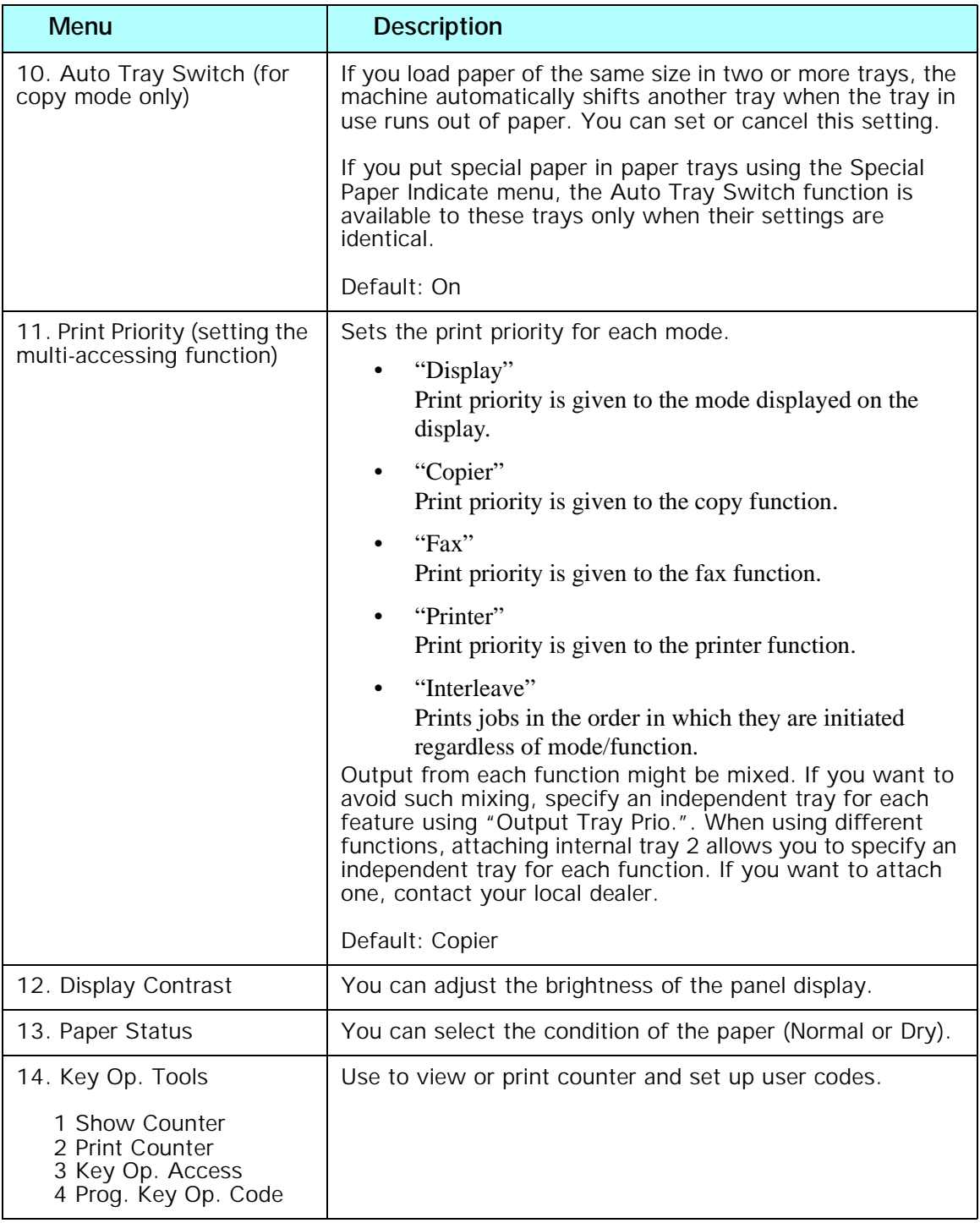

# <span id="page-61-1"></span><span id="page-61-0"></span>*Copier Feature Settings*

## *Basic Steps to Accessing Copier Feature Settings*

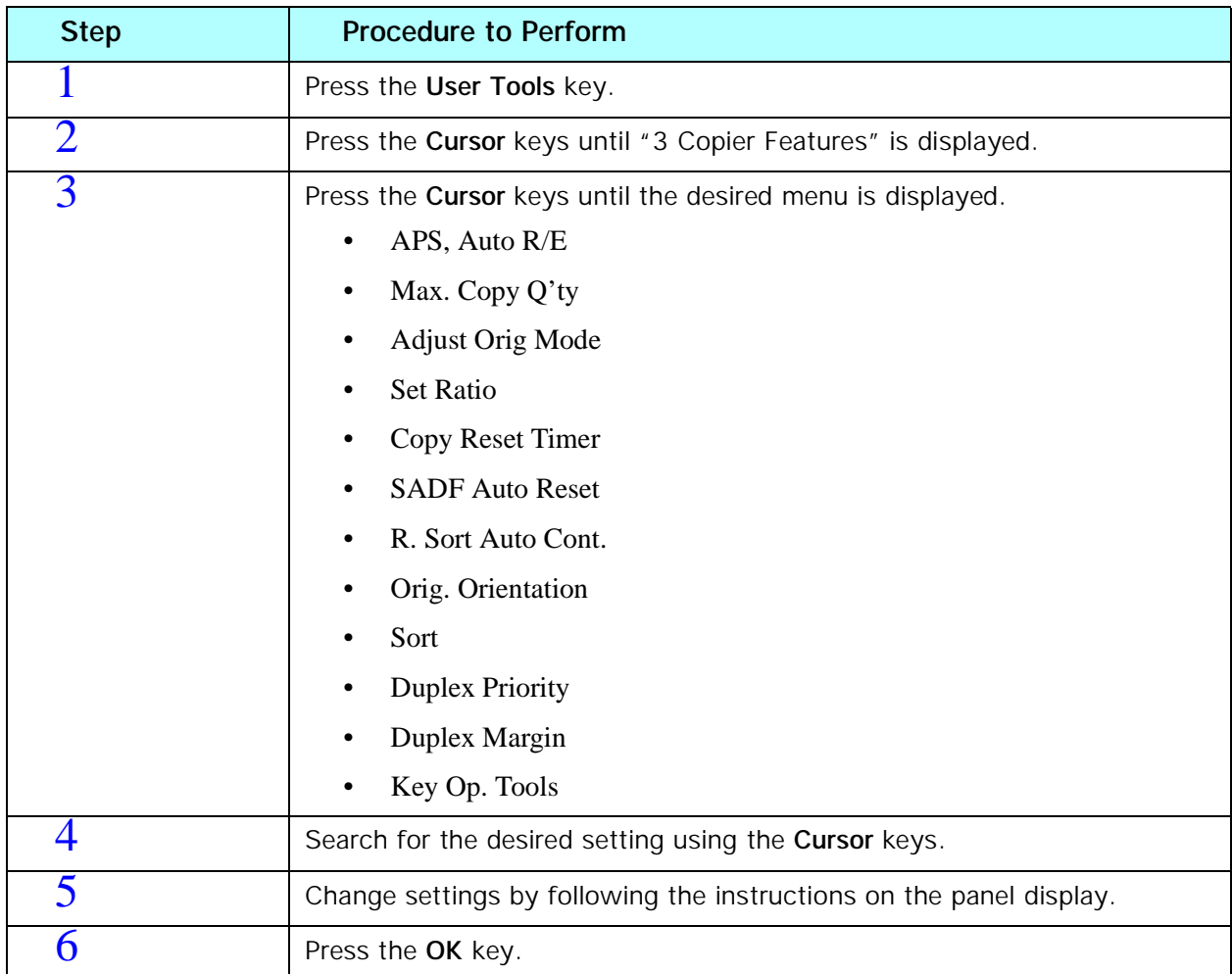

The tables on the following pages provide you with information necessary to access the System Settings.

### *Exiting from User Tools*

- You can exit the User Tools mode by pressing the **Cancel** key.
- If you want to return to the previous mode, press the **User Tools** key.
- The settings are not canceled even if the power switch is turned off or the **Clear Modes** key is pressed.

## *Copier Features*

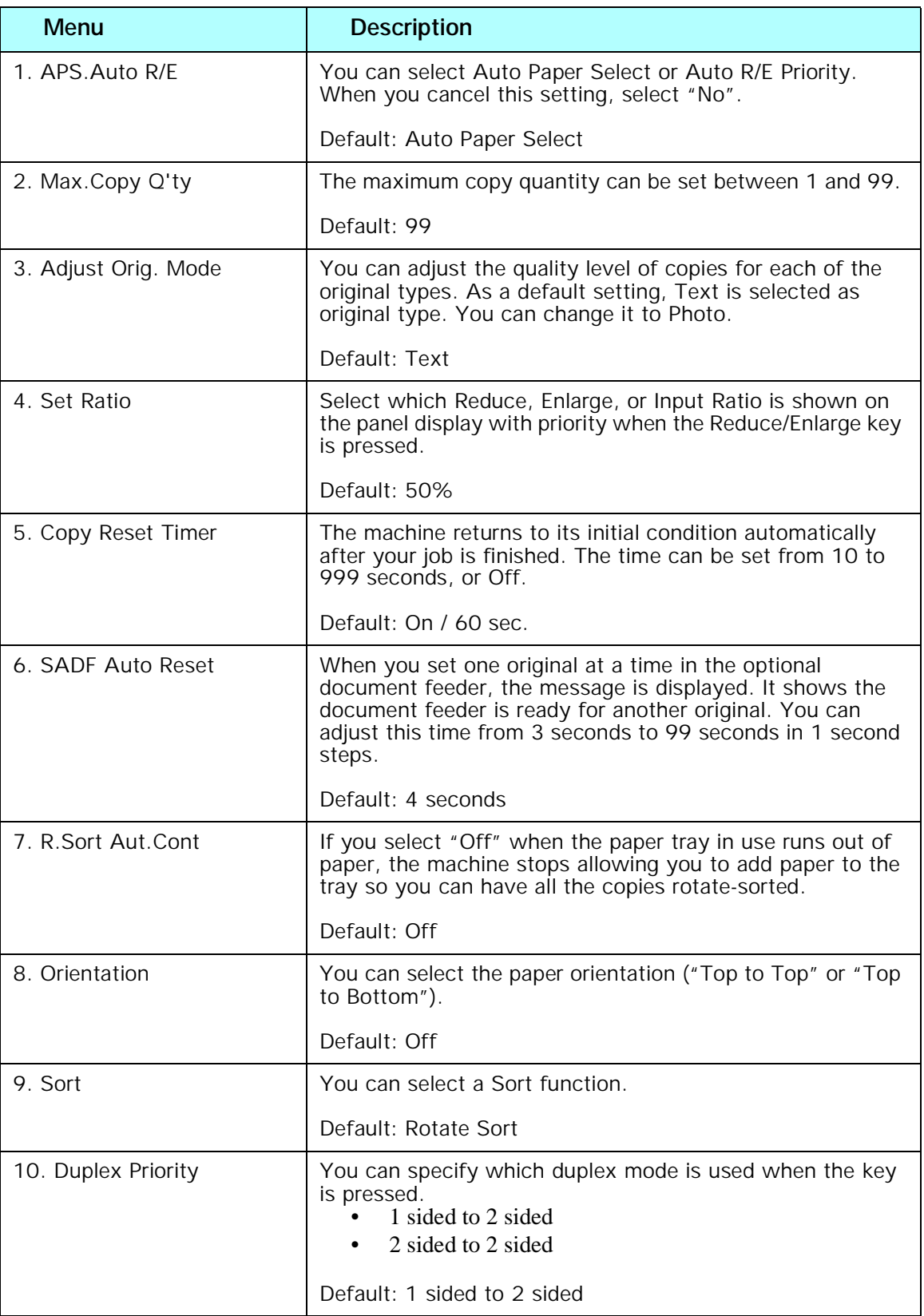

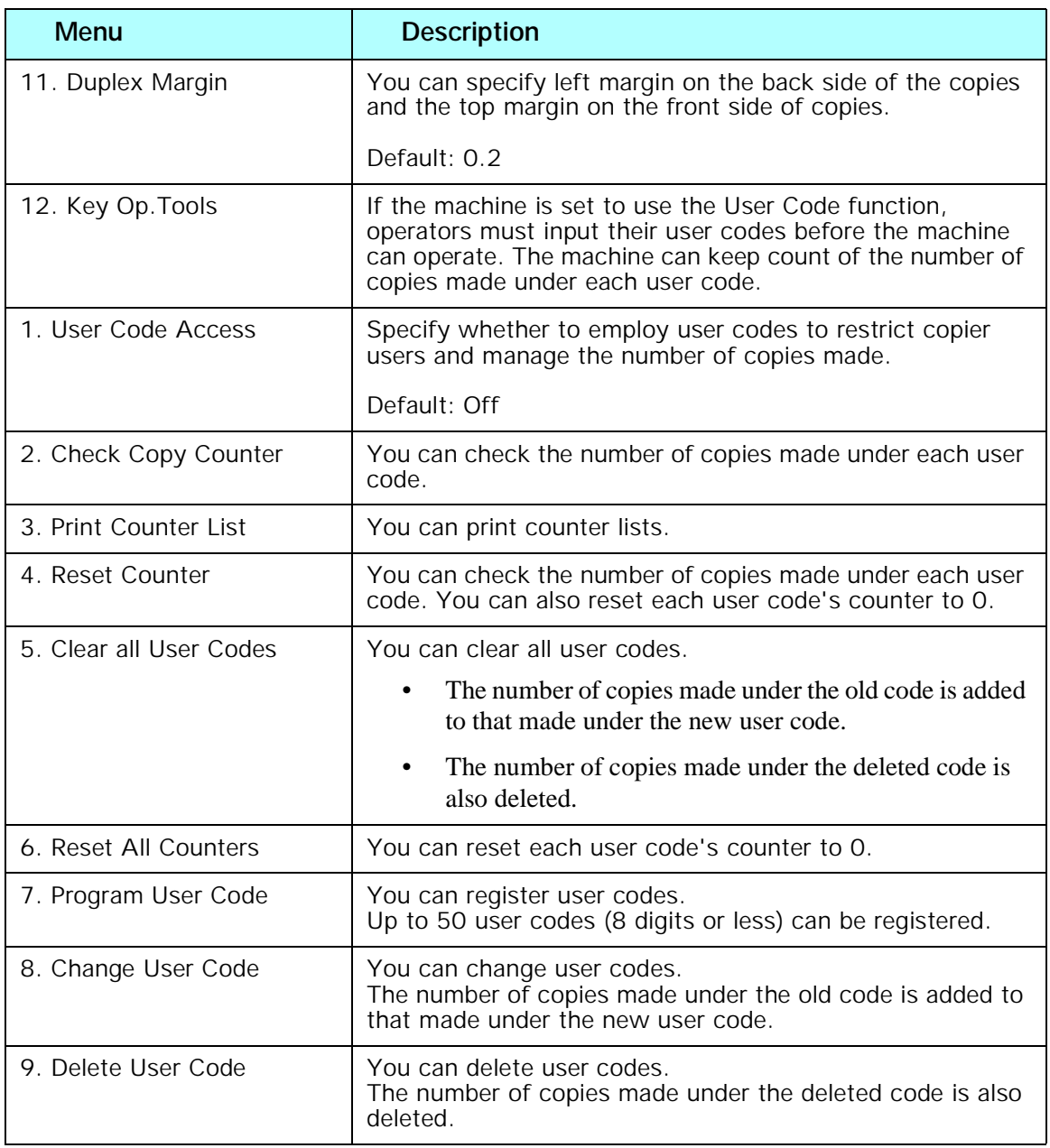

*Chapter 6*

# *Service and Supplies*

Download from Www.Somanuals.com. All Manuals Search And Download.

# *Chapter Overview*

Included in this chapter are:

- • ["Loading Paper" on page 6-1](#page-66-0)
- • ["Changing Paper Size" on page 6-2](#page-67-0)
- • ["Changing the Toner Cartridge" on page 6-6](#page-71-0)
- • ["Clearing Paper Misfeeds" on page 6-8](#page-73-0)
- • ["When the Machine Does Not Operate Properly" on page 6-9](#page-74-0)
- • ["When Copies are Not Clear" on page 6-10](#page-75-0)
- • ["Can Not Make Proper Copies" on page 6-11](#page-76-0)
- • ["Cleaning the Copier" on page 6-12](#page-77-0)

# <span id="page-66-0"></span>*Loading Paper*

Paper Trays 1 and 2: maximum of 250 sheets of paper.

Optional System Stands: maximum of 500 sheets of paper in each paper tray.

- 1 Pull out the paper tray until it stops.
- 2 Press the metal plate down, then, square the paper and set it in the tray.
	- If there is paper in the tray, remove it and and together with the new paper, place it in the paper tray. This reduces a possible paper misfeed.

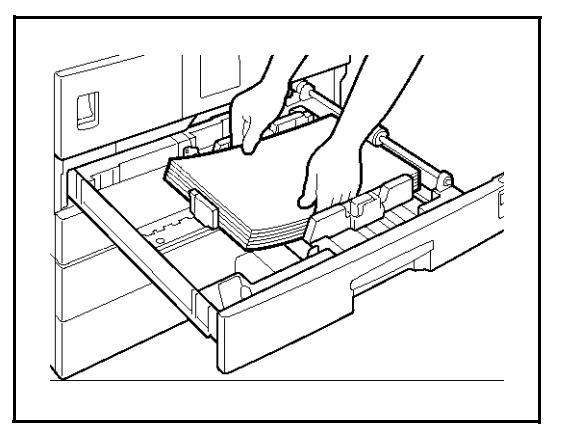

• Do not stack paper over the limit mark.

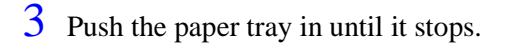

# <span id="page-67-0"></span>*Changing Paper Size*

Two procedures for changing the paper size are given below.

- The first is for changing the paper size in Paper Tray 1 or the optional System Stand.
- The second is for changing the paper size in Paper Tray 2. Note: Please check you are following the appropriate procedure before you start.

Important: Be sure to select the paper size with the user tools. Otherwise, misfeeds might occur.

### *Changing the Paper Size in the Paper Tray or the System Stand*

- 1 Pull out the paper tray until it stops. Remove any remaining copy paper.
- 2 While pressing the release lever, adjust the back paper guide.
	- For Paper Trays 1 and 2

• For the System Stand

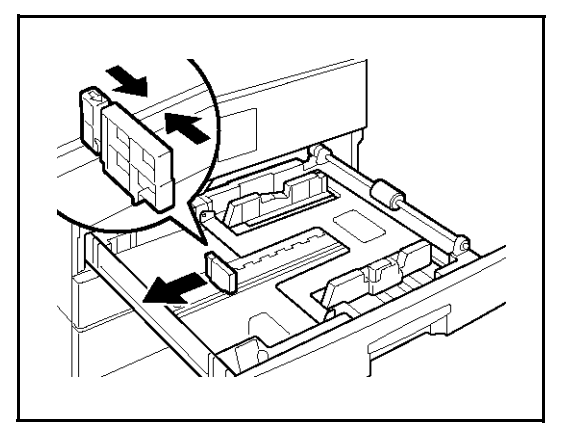

3 Press down the release button.

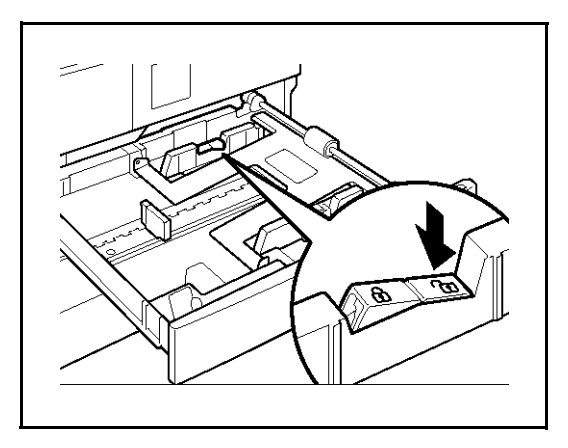

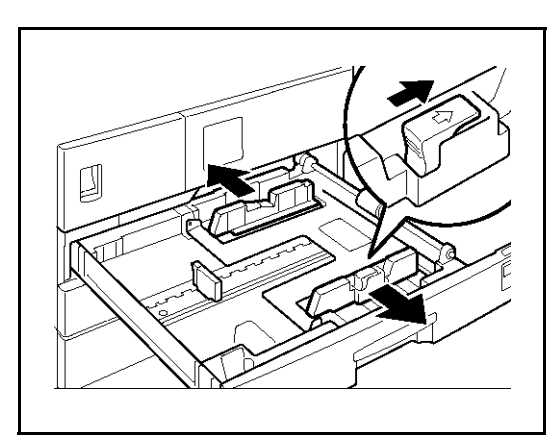

5 Push the metal plate down. (This is for Trays 1 and 2.)

4 While pressing the release lever, adjust the

side paper guides.

Note: Do not stack paper over the limit mark.

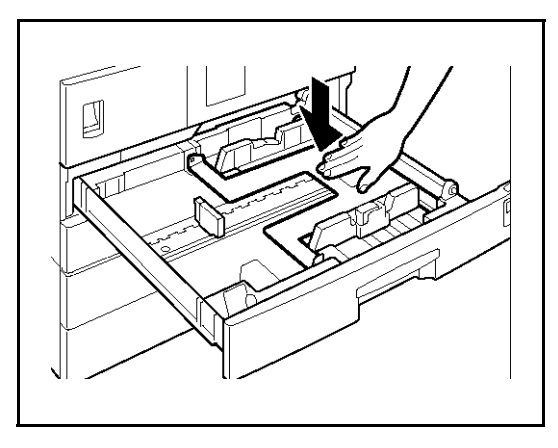

6 Square the paper and set it in the tray.

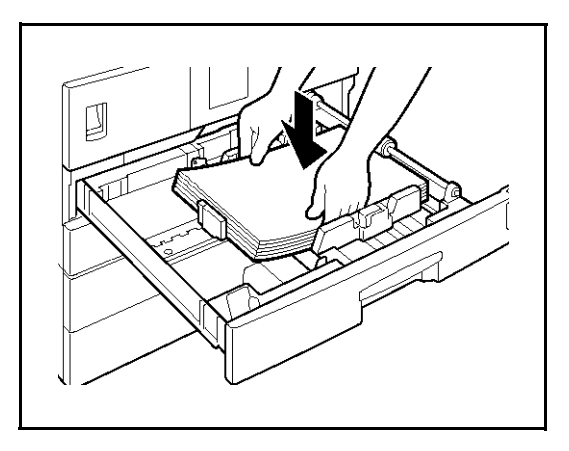

7 While pressing the release lever, adjust the side and back paper guides to the new paper size.

> Note: When setting small quantities of copy paper, be careful not to squeeze in the side paper guides too much or paper will not be fed properly.

- 8 Press down the lock button.
- 9 Adjust the tray size with the paper size selector to the new paper size.

Note: If you cannot find your desired paper size, select "\*", then set the copy paper size with the "11 Special Pap.Size" setting in the System Settings.

10 Push the paper tray in until it stops.

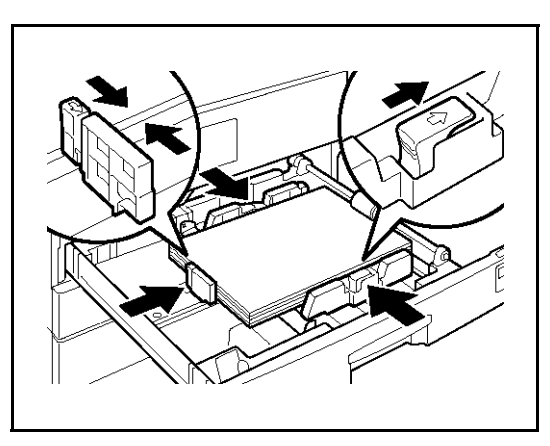

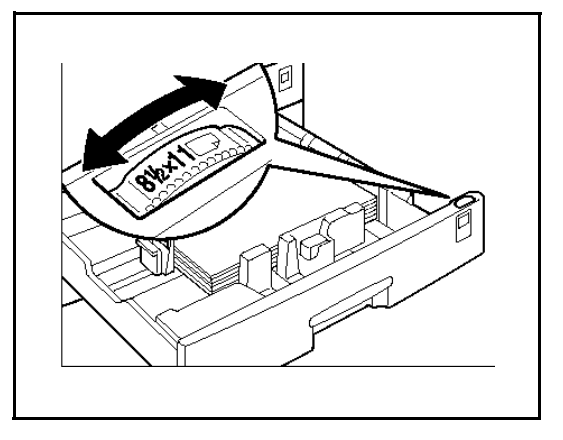

### *Setting Non-Standard Size Paper*

- 1 Press the **Select Paper Tray** key to select the second paper tray.
- 2 Then press the **#** key.
- 3 Press the **Cursor** keys until the paper size you want to use is displayed.

#### *When the Paper Size Require is Displayed*

#### Press the **OK** key.

#### *When the Paper Size Required is not Displayed*

You can also specify the tray size with the User Tools.

- 1. Press the **Cancel** key, then press the **Right Cursor** key to display "Custom Size".
- 2. Enter the horizontal size then press the **OK** key.
- 3. Enter the vertical size then press the **OK** key.
- 4 Press the **OK** key.

# <span id="page-71-0"></span>*Changing the Toner Cartridge*

- 1 Open the Front Cover.
- 2 Pull out on the handle on the Toner Bottle Holder until the Toner Bottle holder is fully opened.

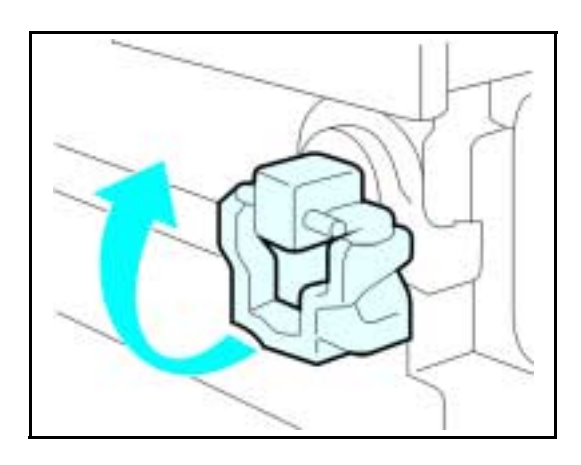

3 Pull the green lever and gently pull the Toner Bottle out.

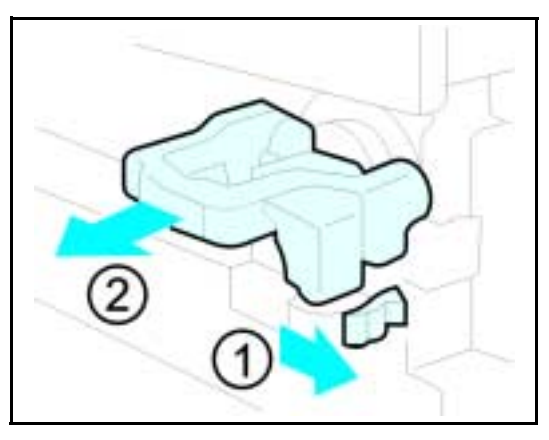

4 Hold a new Toner Bottle horizontally and shake it five or six times to loosen the toner.

> Note: Do Not remove the cap before shaking the Toner Bottle.

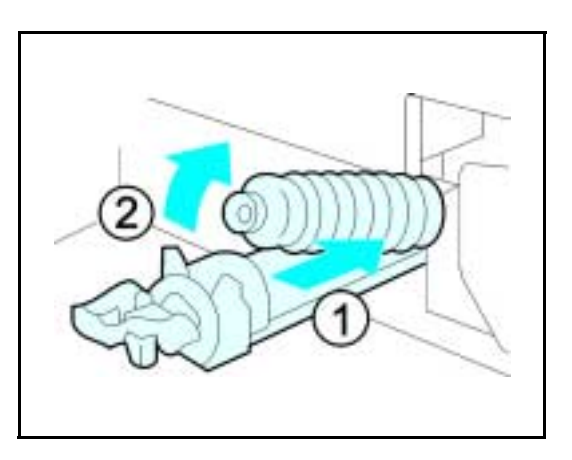
5 Remove the outer cap.

Note: Do not remove the Inner Cap.

6 Place the new Toner Bottle in position, turn it clockwise, then return the green lever back to its closed position.

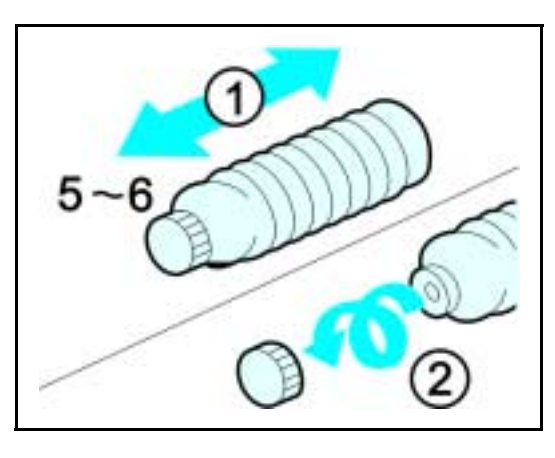

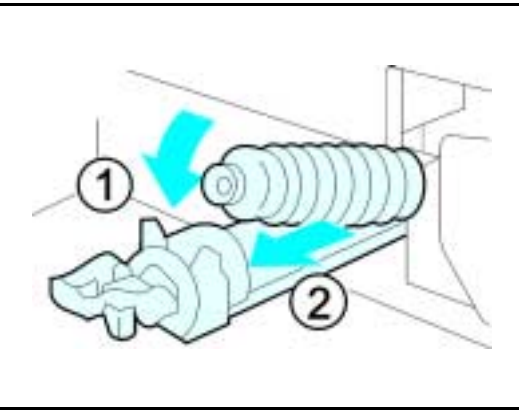

- 7 Return the Toner Bottle Holder to its original position.
- 8 Close the Front Cover of the copier.

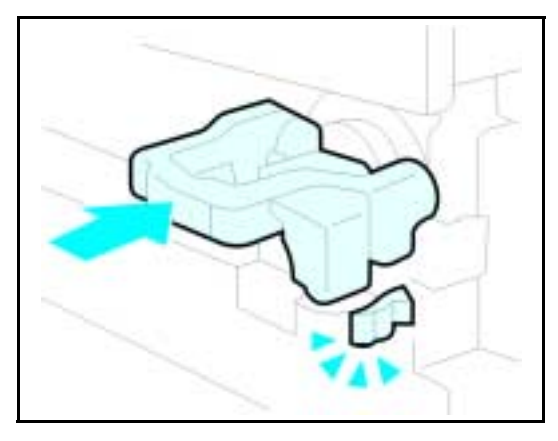

# *Clearing Paper Misfeeds*

#### **WARNING:**

**When removing misfed paper, do not touch the fusing section because it could be very hot.**

Important:

- When clearing misfeeds, do not turn off the power switch. If you do, your copy settings are cleared.
- To prevent misfeeds, do not leave any torn scraps of paper within the machine.
- If paper misfeeds occur repeatedly, contact your service representative.

More than one misfed areas may be indicated. In this case, check every applicable area. You can find a label on the inside of the front cover explaining how to remove misfed paper.

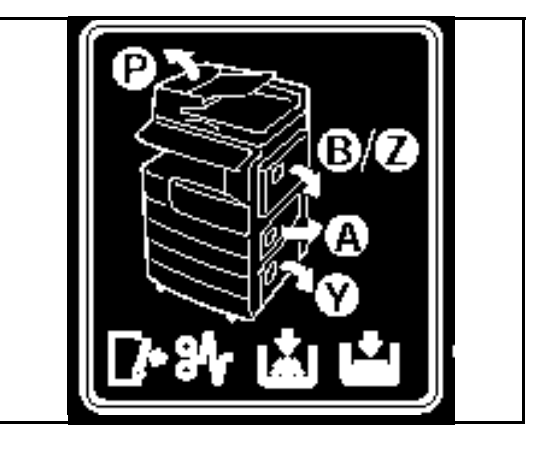

When the machine instructs you to reset originals, reset your originals to the feeding position. The display will indicate the number of originals you should return. When removing misfed paper, do not touch the fusing section because it could be very hot.

# <span id="page-74-0"></span>*When the Machine Does Not Operate Properly*

### *Message*

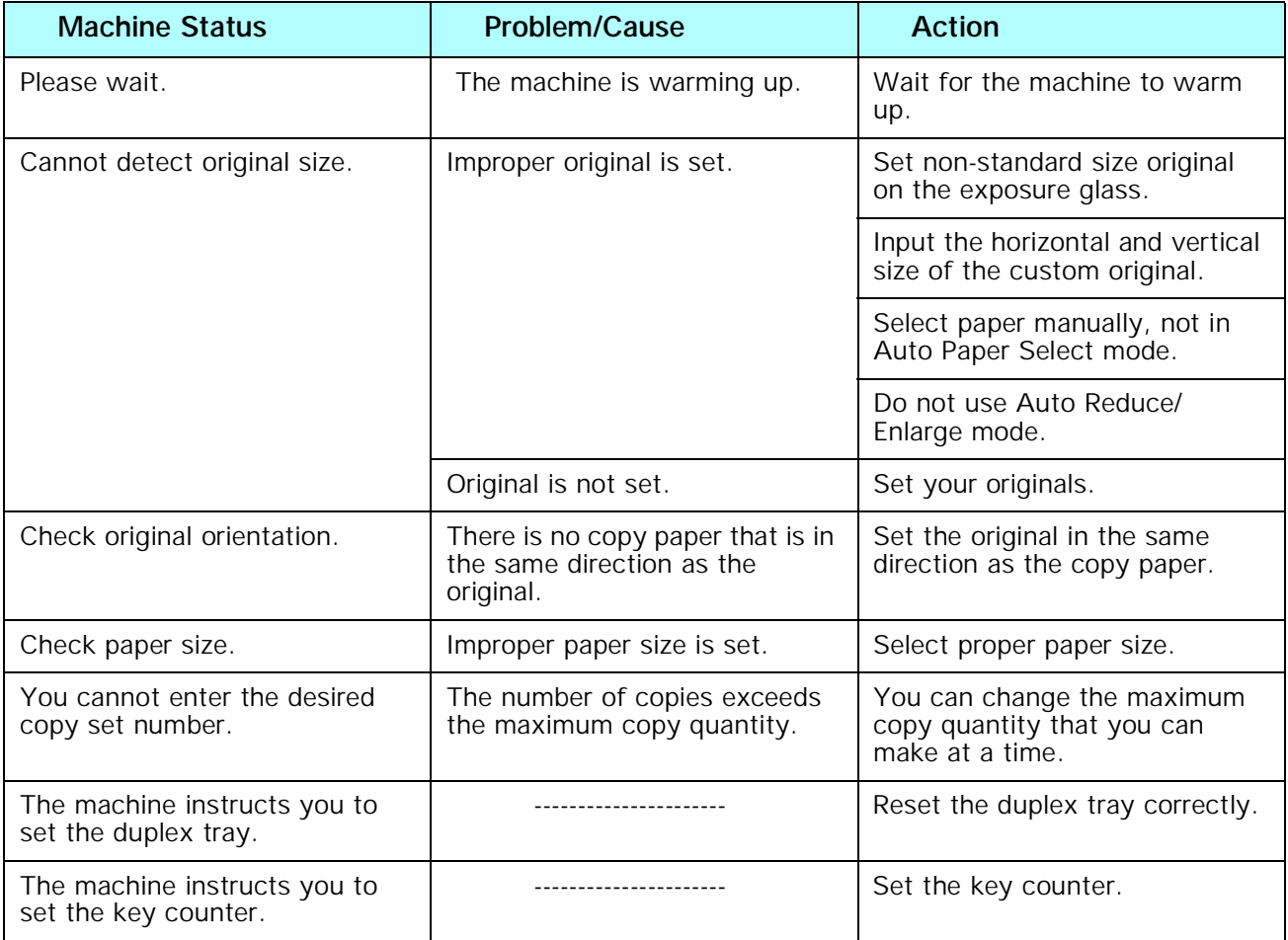

# *Display*

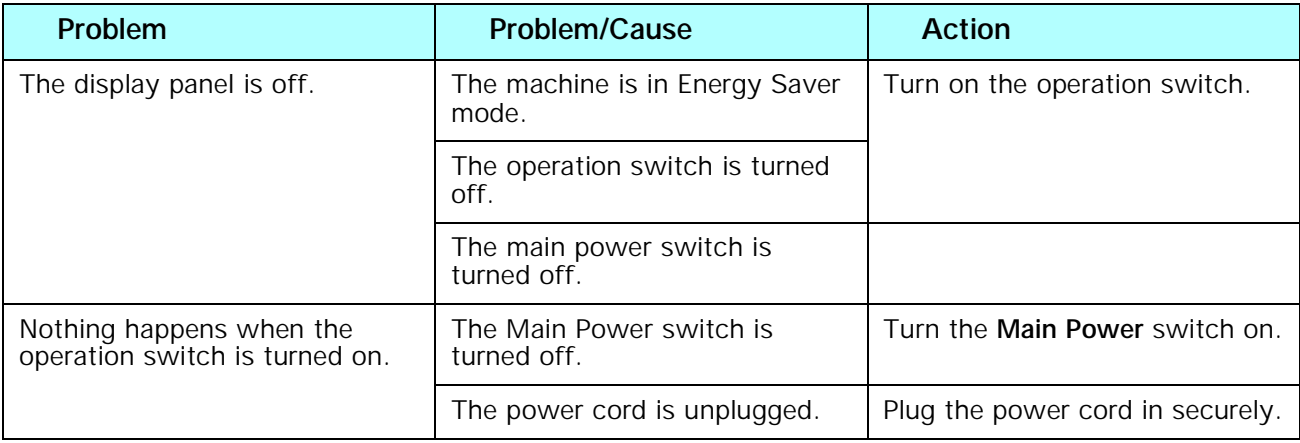

# *When Copies are Not Clear*

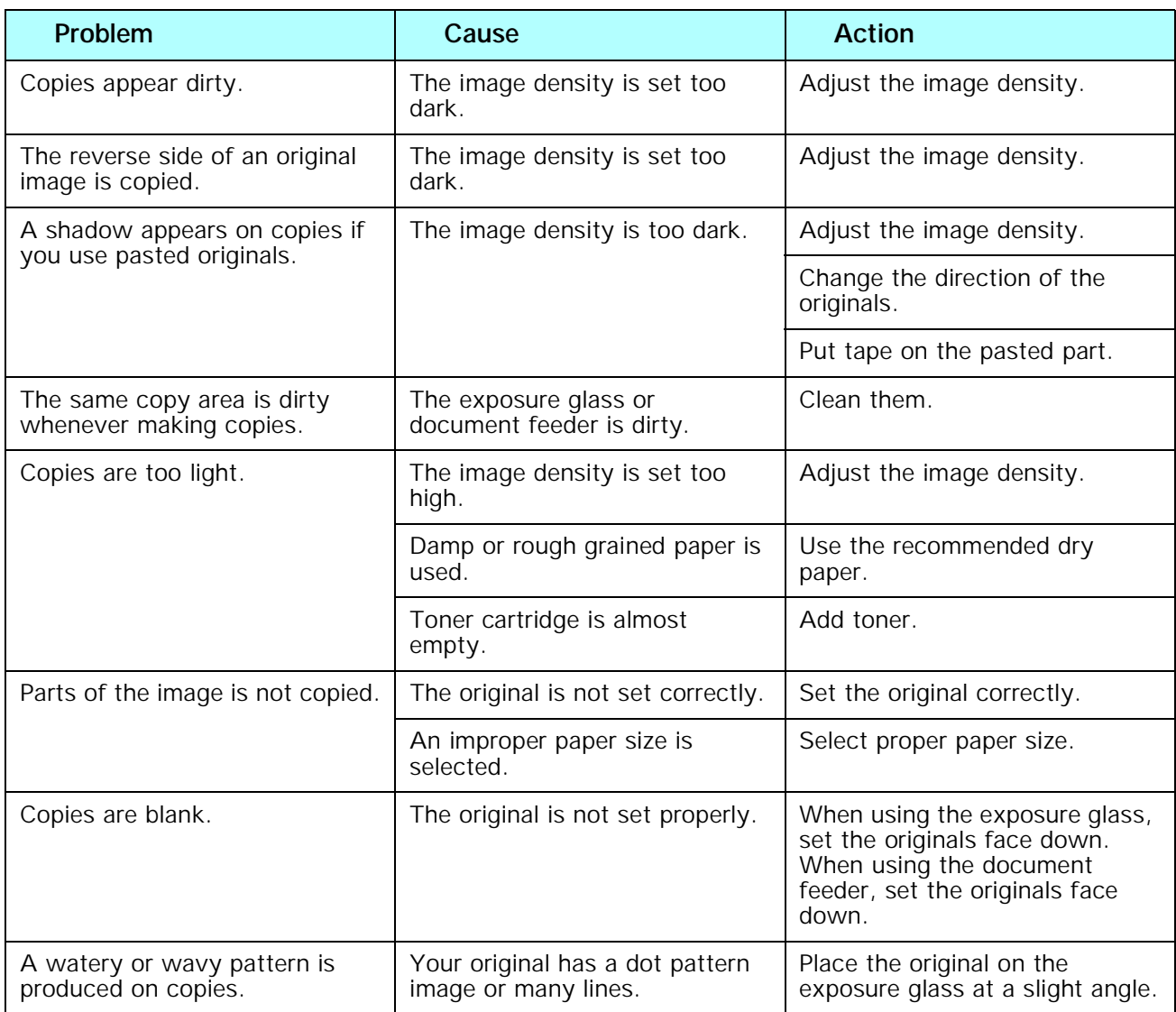

# *Can Not Make Proper Copies*

### *Combine*

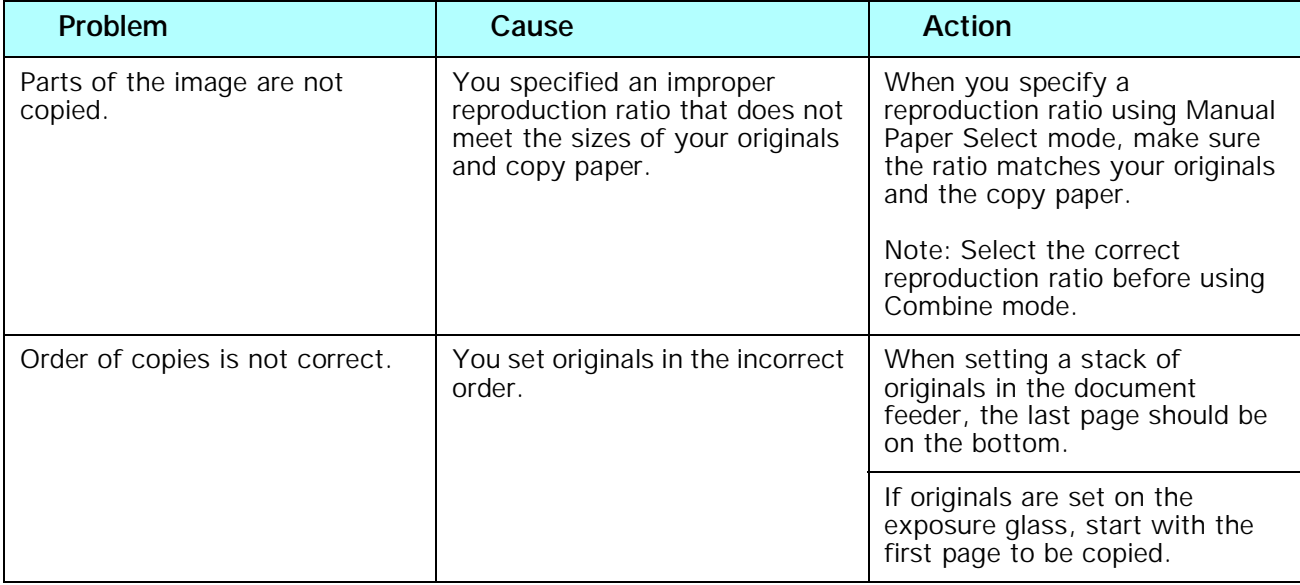

### *Duplex*

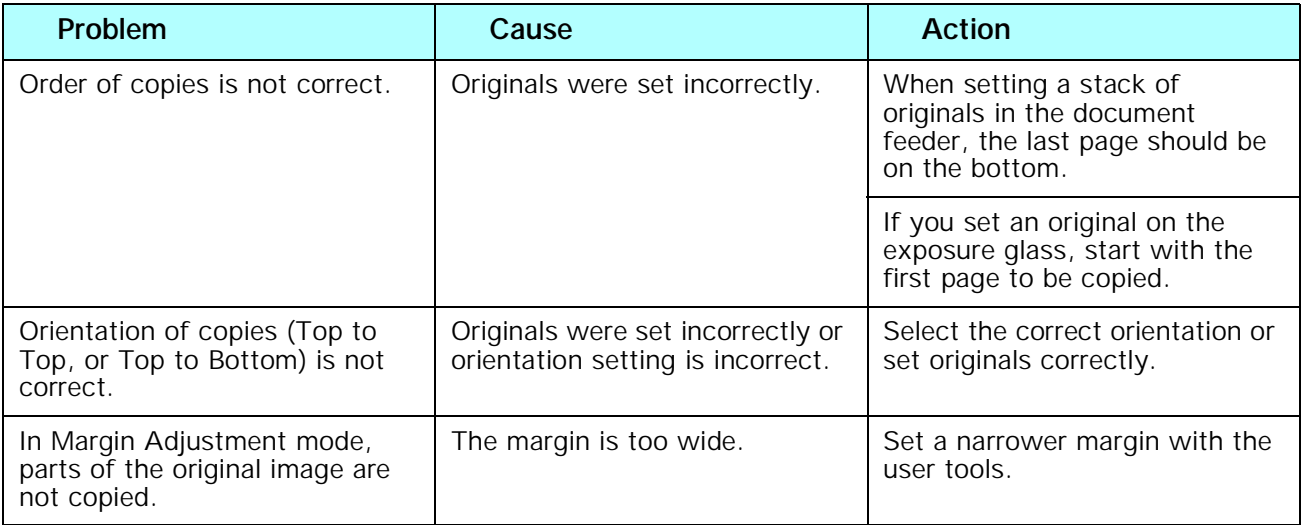

# *Cleaning the Copier*

A dirty Exposure Glass or Document Feeder Belt may have an effect on the quality of your copies. Inspect them and clean as necessary.

### *Cleaning the Machine*

Wipe the copier with a soft, damp cloth and then dry it.

Do not use chemical cleaner or organic solvent, such as thinner or benzene. If they get into the copier of melt plastic parts, a failure might occur.

Do not clean parts other than those specified in this Operator Guide. Such parts should be cleaned by your service representative.

### *Cleaning the Exposure Glass*

Clean the Exposure Glass using a clean dry cloth.

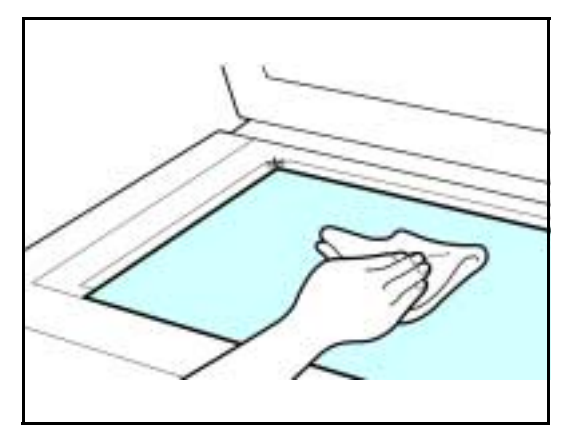

### *Cleaning the Document Feeder Belt*

Clean the Document Feeder Belt using a dry clean cloth.

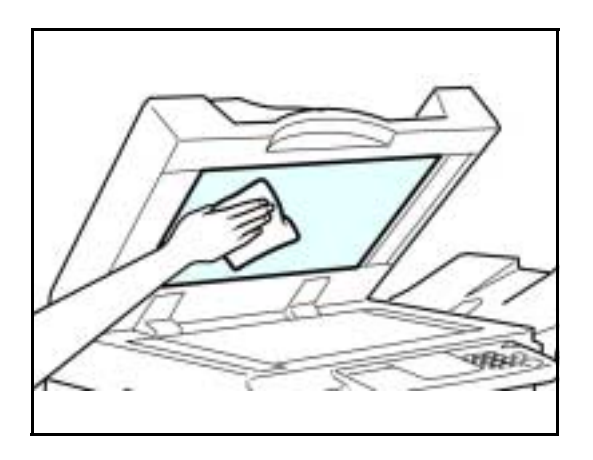

# *Notes:*

*Chapter 7*

# *Specifications*

# *Chapter Overview*

Included in this chapter are:

- • ["Main Copier Unit" on page 7-1](#page-82-0)
- • ["Document Feeder option" on page 7-4](#page-85-0)
- • ["1 Tray System Stand option" on page 7-5](#page-86-0)
- • ["2 Tray System Stand option" on page 7-6](#page-87-0)
- •
- • ["16MB Copier Memory Unit option" on page 7-6](#page-87-1)

# <span id="page-82-1"></span><span id="page-82-0"></span>*Main Copier Unit*

#### **Configuration:**

• Desktop

#### **Photosensitivity type:**

• OPC drum (30)

#### **Original scanning:**

• One-dimensional solid scanning system through CCD

#### **Copy process:**

• Dry electrostatic transfer system

#### **Development:**

• Dry two-component magnetic brush development system

#### **Fusing:**

• Heating roll system

#### **Resolution:**

• 600 dpi

#### **Exposure glass:**

• Stationary original exposure type

#### **Original reference position:**

• Rear left corner

#### **Warm-up time:**

• Less than 20 seconds

#### **Originals:**

• Sheet/book/objects

#### **Maximum original size:**

•  $11" \times 17"$ 

#### **Copy paper size:**

- Trays:  $11'' \times 17''$  to  $5 \frac{1}{2''} \times 8 \frac{1}{2''}$
- Bypass:  $11'' \times 17''$  to  $5 \frac{1}{2} \times 8 \frac{1}{2}''$
- Bypass (non-standard size): Vertical: 3.6"–12.0" Horizontal: 6.0"–49.6"
- Duplex:  $11'' \times 17''$  to 5 1/2"× 8 1/2"
- Paper Bank:  $11'' \times 17''$  to  $5 \frac{1}{2}'' \times 8 \frac{1}{2}''$

#### **Copy paper weight:**

- Paper tray 1, 2 (Standard size):  $16 24$  lb.
- Bypass tray:  $14 43$  lb.
- Duplex unit:  $20 24$  lb.
- Paper Bank:  $16 28$  lb.

#### **Non-reproduction area:**

- Leading edge:  $2 \pm 1.5$ mm
- Trailing edge: more than 0.5mm
- Left edge:  $2 \pm 1.5$ mm
- Right edge: more than 0.5mm

#### **First copy time:**

• 6.9 seconds or less  $(8 \frac{1}{2} \times 11$ ", 100%, feeding from 1st paper tray)

#### **Copying speed:**

- 18 copies/minute  $(8 \frac{1}{2} \times 11")$
- 10 copies/minute  $(11" \times 17")$

#### **Reproduction ratio:**

Preset reproduction ratios:

- Enlargement: 155%, 129%, 121%
- Full Size: 100%
- Reduction: 93%, 78%, 65%, 50%

#### Zoom:

• From 50% to 200% in 1% steps.

#### **Continuous copying count:**

 $\cdot$  1 –99 copies

#### **Copy paper capacity:**

• 1st and 2nd paper trays: 250 sheets (20 lb.)

#### **Power requirements:**

• 120VAC, 60 Hz, 10 amp.

#### **Power consumption:**

Mainframe only

- Warm up: 880 W
- Stand-by: approximately 125 W
- Copying: 450 W
- Maximum: 1100 W

Full system

- Warm up: 890 W
- Stand-by: approximately 125 W
- Copying: 450 W
- Maximum: 1200 W

#### **Dimensions (W x D x H up to exposure glass):**

•  $21.65'' \times 22.36'' \times 20.39''$ 

#### **Noise Emission (ISO7779 Sound Power Level):**

Based on actual measurement Mainframe only:

- Copying:  $60.1$  dB (A)
- Stand-by:  $40$  dB (A)

Complete system:

- Copying:  $67.5$  dB (A)
- Stand-by:  $40$  dB (A)

#### **Weight:**

• 88.16 lb. Note: Specifications are subject to change without notice.

# <span id="page-85-0"></span>*Document Feeder - option*

#### <span id="page-85-1"></span>**Mode:**

• ADF/RADF mode, SADF mode

#### **Original size:**

•  $11'' \times 17''$  to  $5 \frac{1}{2}'' \times 8 \frac{1}{2}''$ 

#### **Original weight:**

• 1-sided originals:  $14 - 28$  lb.

#### **Number of originals to be set:**

 $\bullet$  30 sheets, 20 lb.

#### **Maximum power consumption:**

• Less than 50W (power is supplied from the main frame.)

#### **Dimensions (W x D x H):**

•  $21.7'' \times 18.6'' \times 5.2''$ 

#### **Weight:**

• Approximately 22.1 lb.

Note: Specifications are subject to change without notice.

# <span id="page-86-0"></span>*1 Tray System Stand - option*

#### <span id="page-86-1"></span>**Copy paper weight:**

•  $16 - 28$  lb.

#### **Available paper size:**

• 5 1 /2"× 8 1 /2", 8 1 /2"× 11",  $8'' \times 13''$ , 8 1 /2"× 13", 8 1 /2"× 14", 8 1 /4"× 13", 11"× 17", 7 1 /4" $\times$  10 "

#### **Maximum power consumption:**

• 23W (power is supplied from the main frame.)

#### **Paper capacity:**

• 500 sheets, 20 lb.)

#### **Dimensions (W x D x H):**

•  $21.7'' \times 20.5'' \times 5.36''$ 

#### **Weight:**

• Approximately 26.4 lb.

Note: Specifications are subject to change without notice.

# <span id="page-87-0"></span>*2 Tray System Stand - option*

#### <span id="page-87-3"></span>**Copy paper weight:**

•  $16 - 28$  lb.

#### **Available paper size:**

•  $51/2$ " $\times$  8  $1/2$ ", 8  $1/2$ " $\times$  11", 8" $\times$  13", 8  $1/2$ " $\times$  13", 8  $1/2$ " $\times$  14", 8  $1/4$ " $\times$  13",  $11" \times 17"$ , 7  $1/4" \times 10"$ 

#### **Maximum power consumption:**

• 28W (power is supplied from the main frame.)

#### **Paper capacity:**

•  $500$  sheets, 20 lb. (2 trays)

#### **Dimensions (W x D x H):**

•  $21.7'' \times 20.5'' \times 10.7''$ 

#### **Weight:**

<span id="page-87-2"></span>• Approximately 55.2 lb.

Note: Specifications are subject to change without notice.

# <span id="page-87-1"></span>*16MB Copier Memory Unit - option*

#### **Memory capacity:**

• 16MB

#### **Additional functions:**

• Increase copier features, allowing you to use the optional document feeder, Sort, Combine or Printing counter features.

#### **Number of originals that can be stored:**

• Approximately 30 pages (reference value based on ITU-T No.4 chart)

# <span id="page-88-1"></span><span id="page-88-0"></span>*Agency Certifications*

### *USA RFI*

This equipment generates and uses radio frequency energy. If not installed and used properly, i.e., in strict accordance with these operating instructions, it may cause harmful interference to radio communications. It has been tested and found to comply with the limits for a Class A computing device pursuant to Subpart J of Part 15 of FCC rules, which are designed to provide reasonable protection against such interference when operated in a commercial environment.

Operation of this equipment in a residential area is likely to cause interference, in which case the user will be required to take whatever measures may be required to correct the interference at their own expense.

### *Canada RFI*

This digital apparatus does not exceed the Class A limits for radio noise emissions from digital apparatus as set out in the Radio Interference Regulations of the Canadian Department of Communications.

Cet appareil numerique ne depasse pas les limites de Categorie A pour les emissions de bruit radio emanant d'appareils numereques, tel que prevu dans les Reglements sur I'Interference Radio du Department Canadien de Communications.

This product complies with the requirements of the EMC Directive 89/336/EEC, Low  $\epsilon$ Voltage Directive 73/23/EEC, and the Harmonisation Directive 93/68/EEC.

Lanier Worldwide, Inc. Im Taubental 6 41468 Neuss 1 Germany

### *UL*

The 5618 AG digital copier is intended for use in areas with 120V, 60 Hz, AC line voltage. You should ensure you are connecting your equipment into the proper line voltage.

### <span id="page-89-0"></span>*EPA Energy Star*

<span id="page-89-1"></span>The United States Environmental Protection Agency (EPA) has introduced a voluntary program, the Energy Star Program, to encourage the widespread and voluntary use of energy-efficient technologies that enhance the workplace, improve product performance, and prevent pollution. As an Energy Star Partner, Lanier Worldwide, Inc. has determined Lanier's 5618 copier meets the Energy Star guidelines for energy efficiency. Energy Star guidelines require that all Energy Star copiers have an "OFF MODE" feature that automatically turns the copier off after a period of inactivity, ensuring night and weekend shut-off.

In addition to the above requirements, the 5618 copier has been successfully been tested with the following recycled paper:

• Lanier Recycled Copy Paper: 50% of Fiber Weight recycled with minimum 20% postconsumer waste.

Note: Specifications are subject to change without notice.

# <span id="page-90-1"></span>*Paper Sizes*

<span id="page-90-0"></span>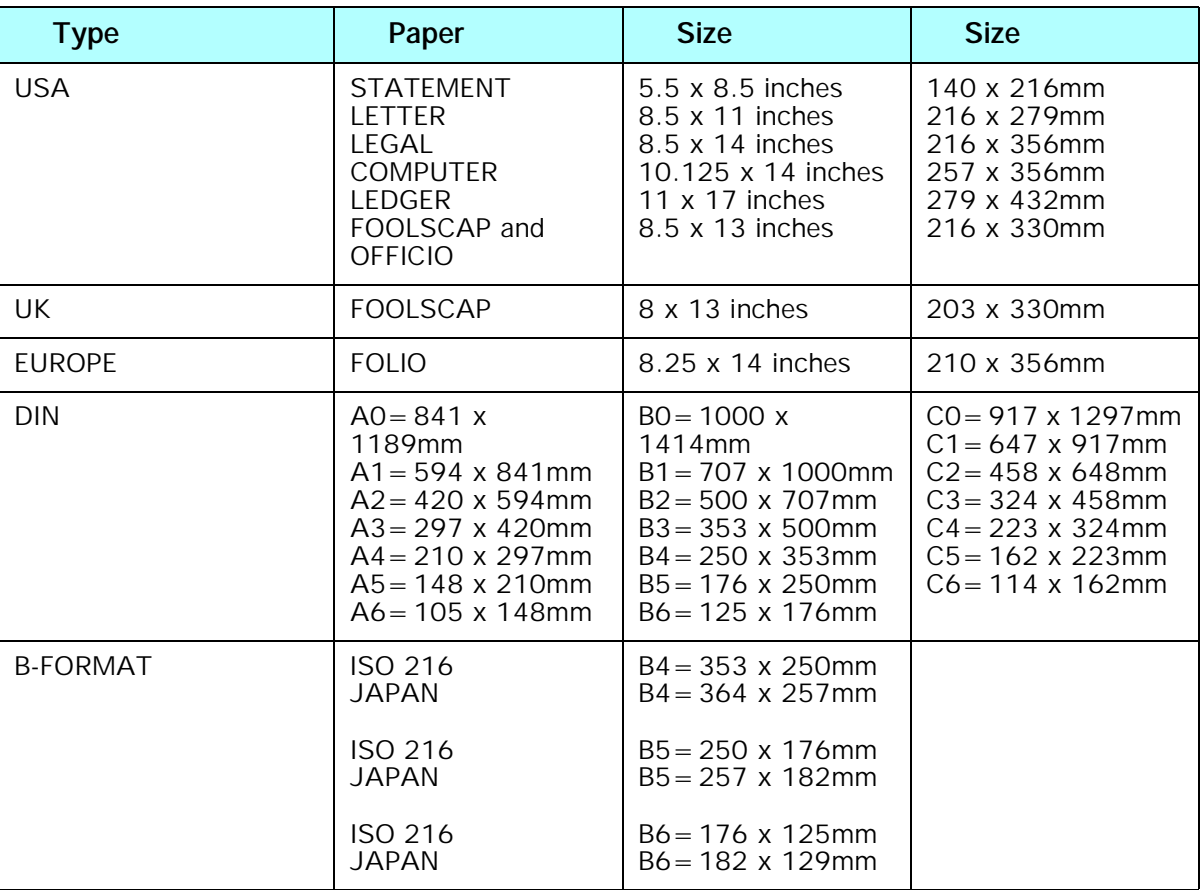

# <span id="page-91-0"></span>*Enlargement and Reduction Percentages*

<span id="page-91-1"></span>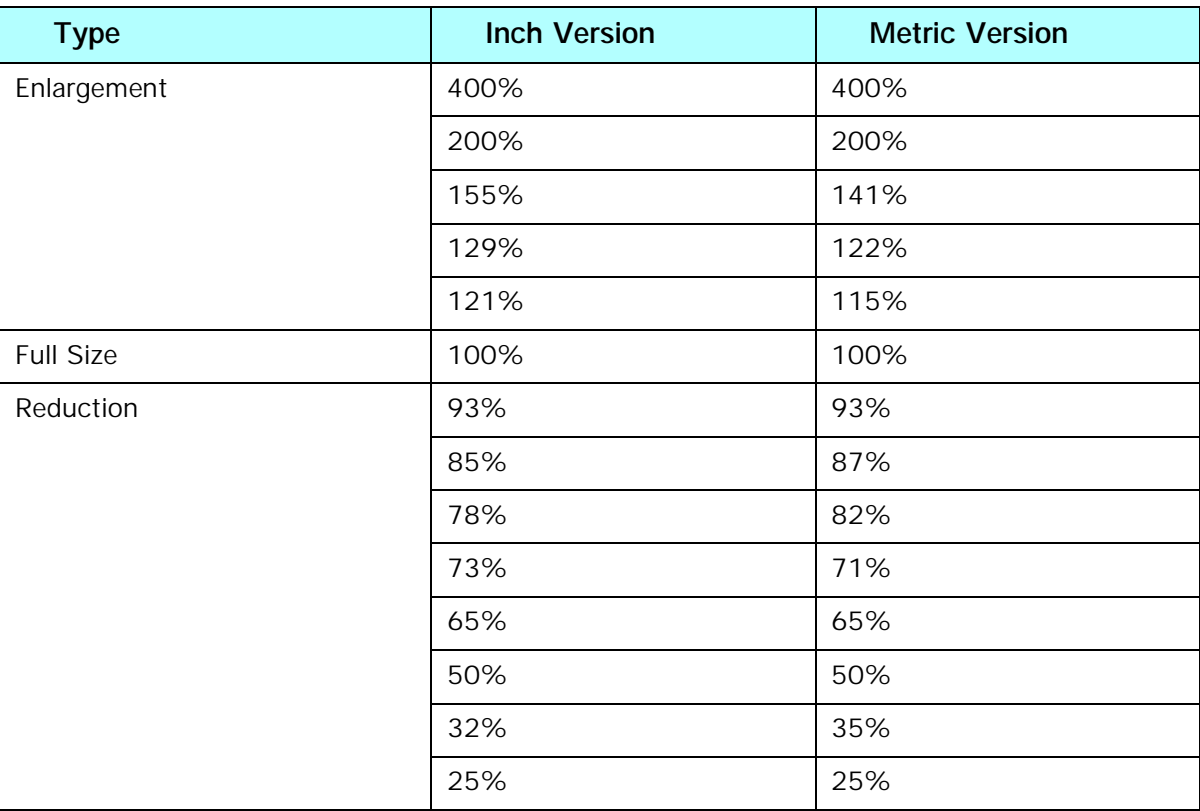

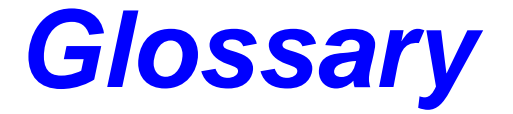

# *Chapter Overview*

Definitions for the most often used terms are listed here.

# <span id="page-94-0"></span>*Copier Terms*

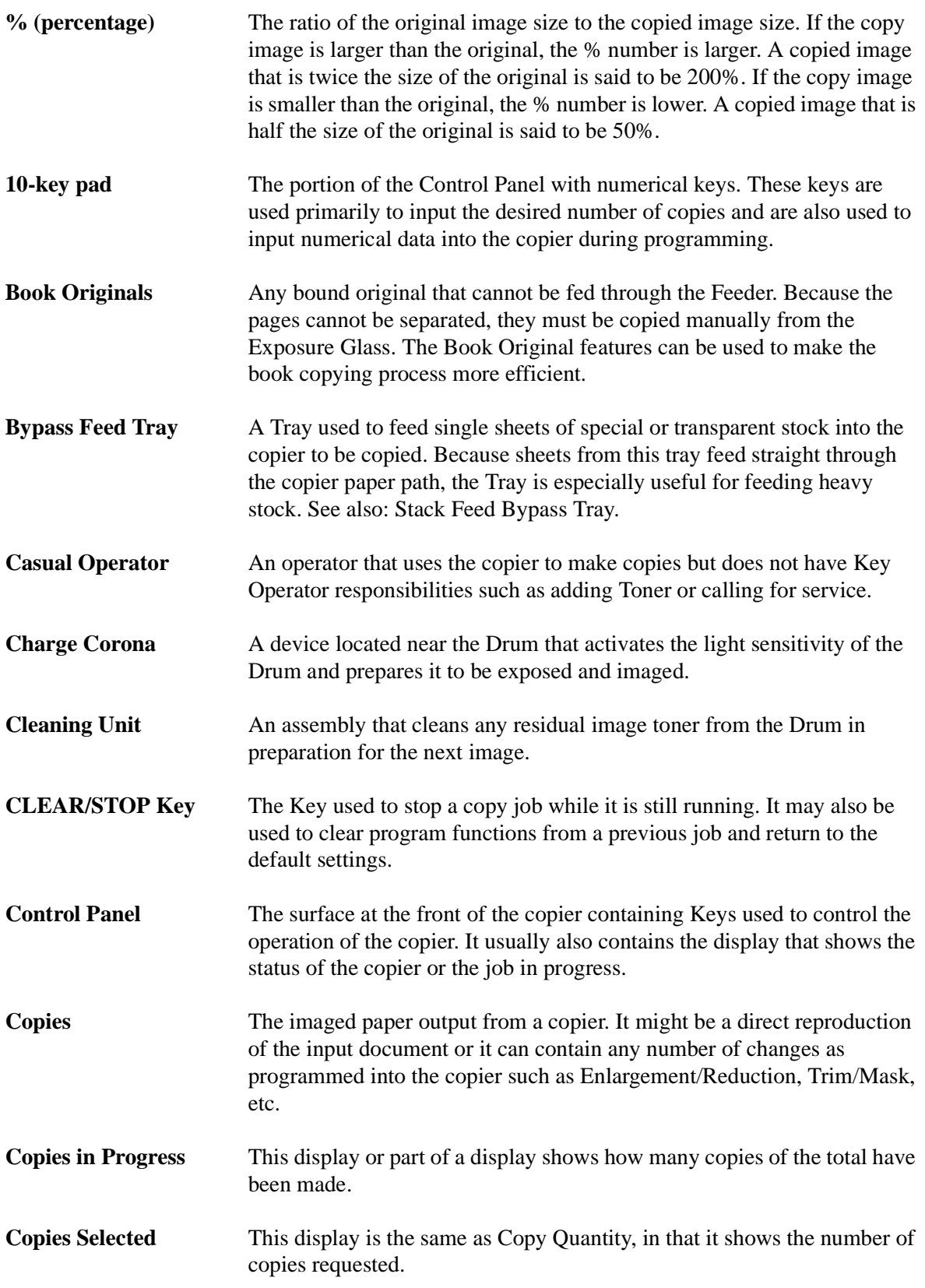

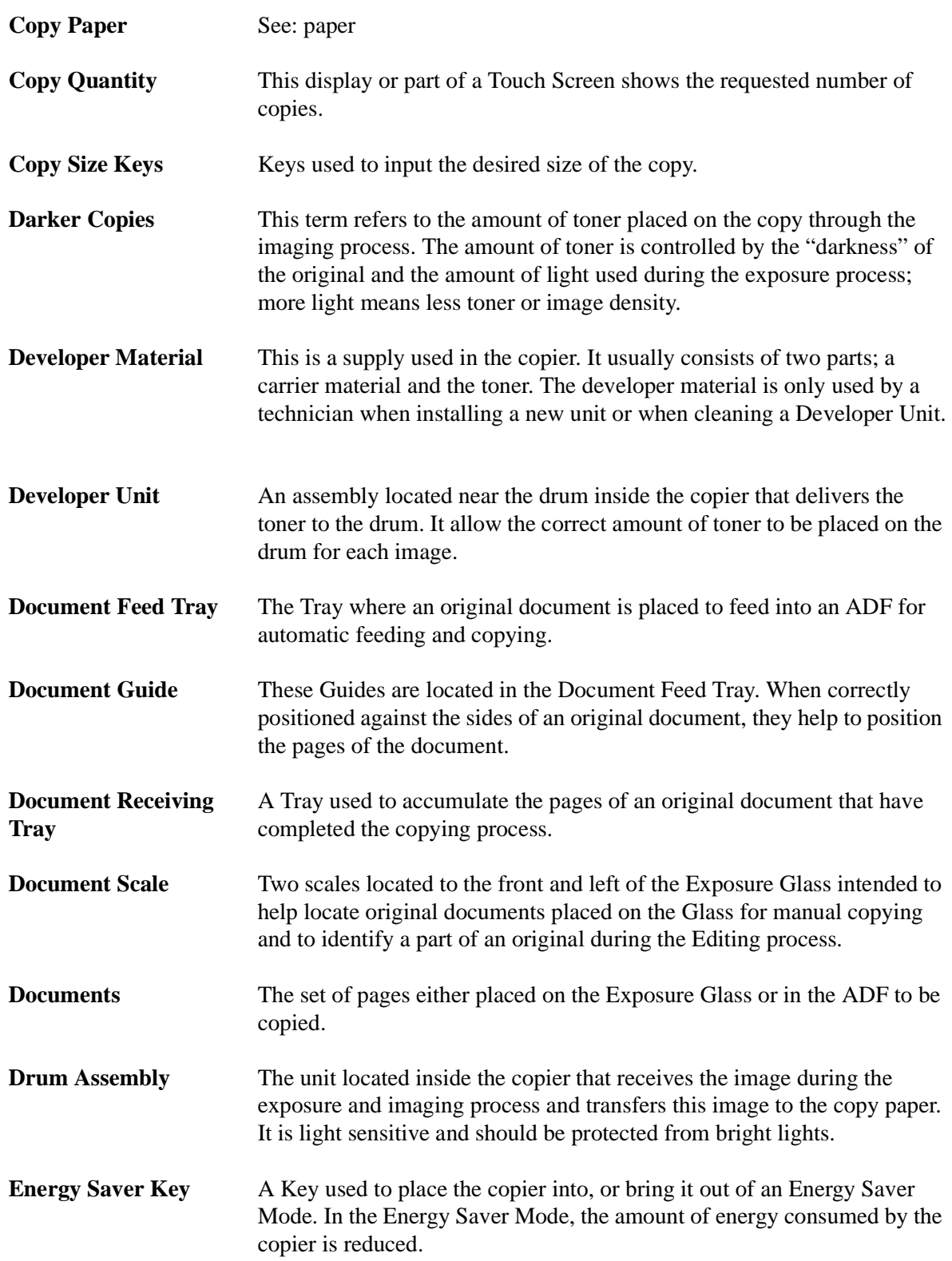

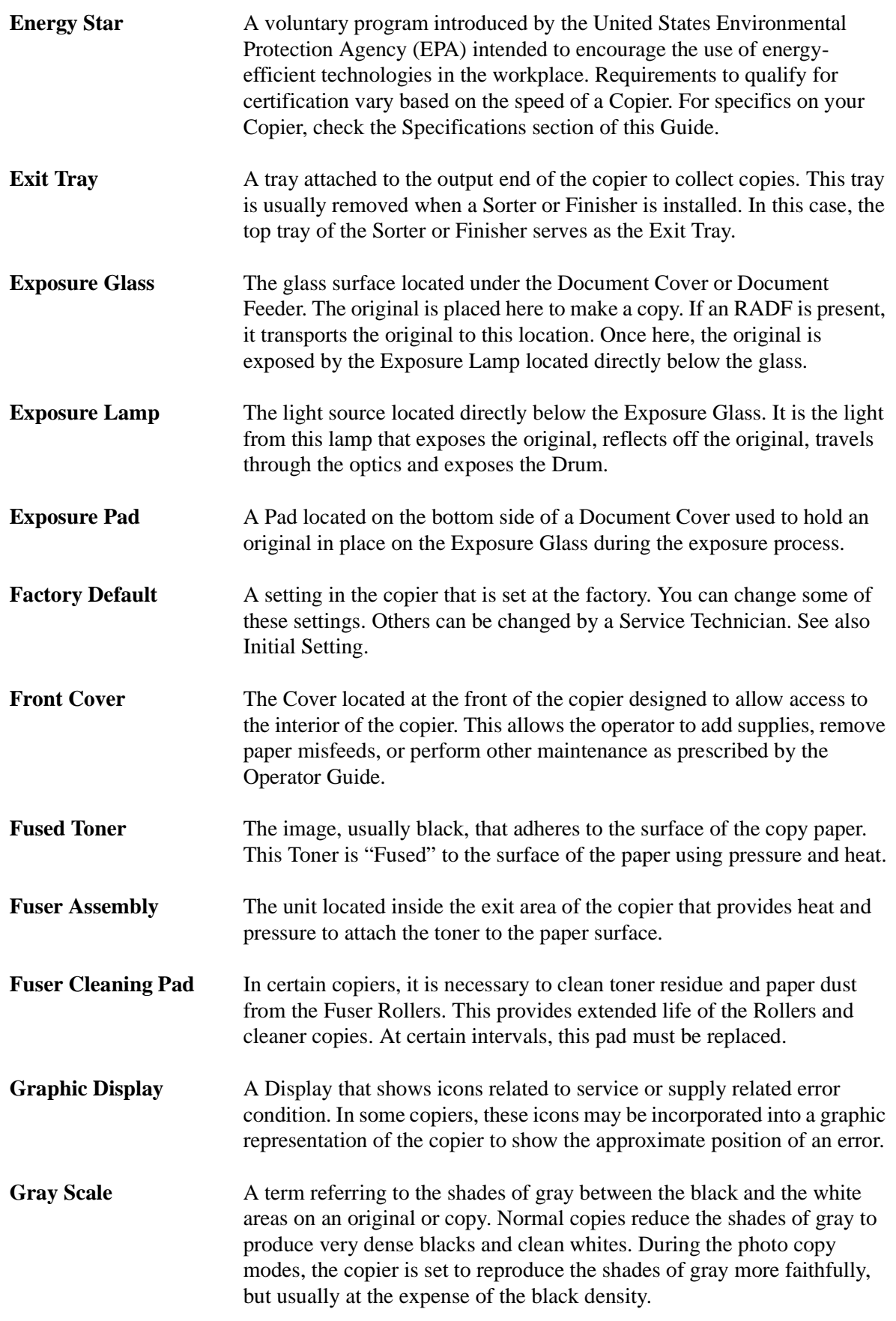

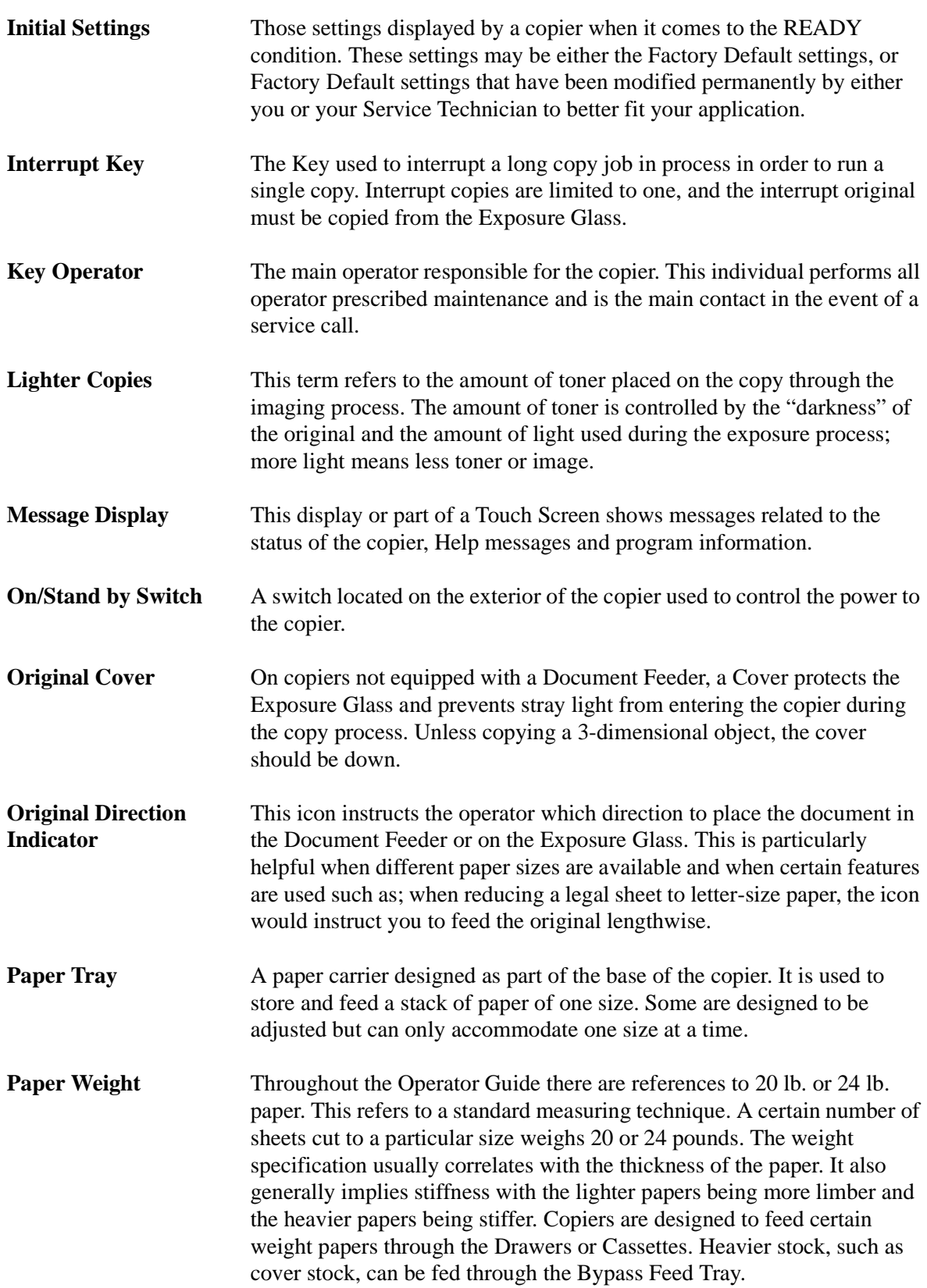

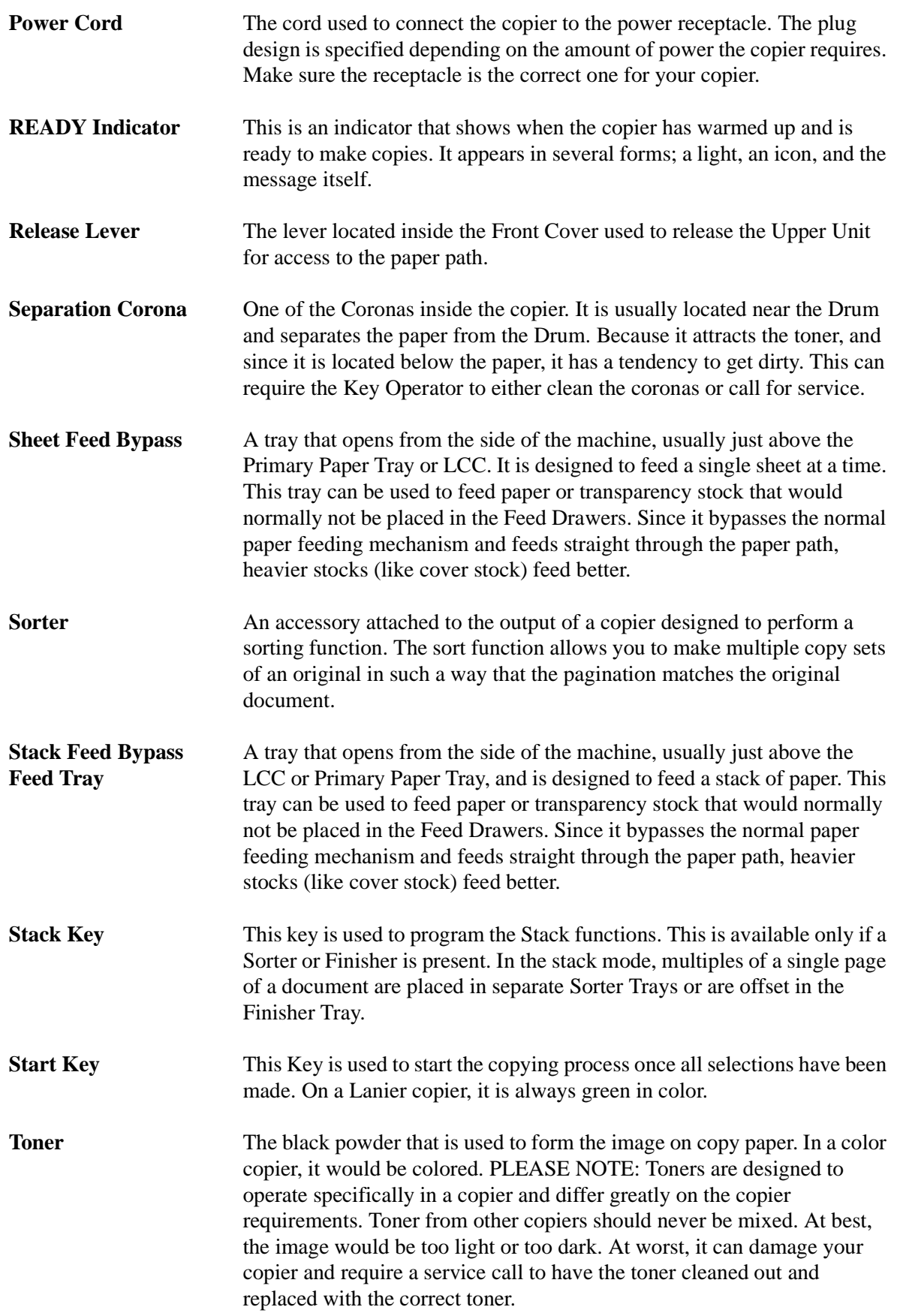

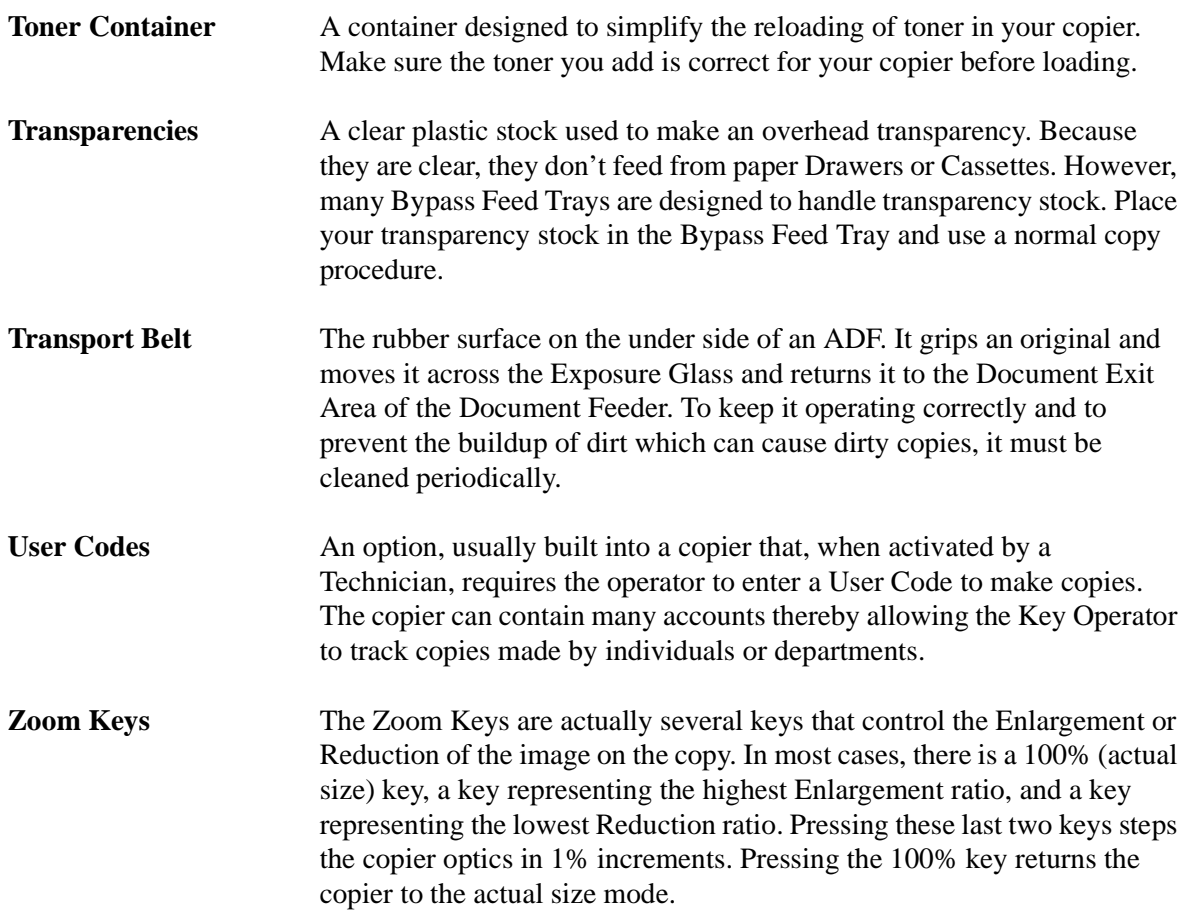

# *Index*

# *Chapter Overview*

Use this index to find items used in this Operator Guide.

# *Index Terms*

### *A*

Access codes [3-1](#page-26-0) Agency certifications Canada RFI [7-7](#page-88-0) EPA energy star [7-8](#page-89-0) USA RFI [7-7](#page-88-0) Auto image density [3-6](#page-31-0) Auto reduce/enlarge [3-10](#page-35-0) Auto start [3-4](#page-29-0)

### *B*

Bypass copying [4-1](#page-42-0)

# *C*

**Certifications** Canada rfi [7-7](#page-88-1) EPA energy star [7-8](#page-89-1) USA rfi [7-7](#page-88-1) Combine copying 4-4 Copy darkness/lightness [1-4](#page-13-0) option table [1-4](#page-13-1) quantity [1-4](#page-13-2) reduction/enlargement [1-4](#page-13-3) Copy darkness modes auto image density [3-6](#page-31-1) manual [3-6](#page-31-1) Copy paper, selecting [3-8](#page-33-0) Copy quantities [3-5](#page-30-0) Copy ratio keys, preset [3-11](#page-36-0) Copying 2 sided to 1 sided 4-7 book to 1 sided 4-6 bypass [4-1](#page-42-0) combine 4-4 series 4-6 transparencies [4-1](#page-42-0), [4-2](#page-43-0)

### *D*

Display contrast [3-14](#page-39-0)

Document placing original [1-2](#page-11-0) Document feeder [3-2](#page-27-0) precautions [3-2](#page-27-1)

### *E*

Energy saver mode entering [3-14](#page-39-1) Energy saving mode [3-14](#page-39-2) Energy star explained [7-8](#page-89-1) Enlargement / reduction percentages [7-](#page-91-0) [10](#page-91-0) Enlargement ratio [3-10](#page-35-0) Enlargement reduction ratios preset copy ratio keys [3-10](#page-35-1) Exposure modes [3-6](#page-31-1)

## *F*

Feeding stack of originals [3-3](#page-28-0)

# *G*

Glossary [G-1](#page-94-0)

### *I*

Important safeguards [1](#page-7-0)

### *M*

Main power switch [1-1](#page-10-0), [1-2](#page-11-0) turning copier power ON [1-2](#page-11-0) Making copies [1-2](#page-11-0) Manual exposure [3-6](#page-31-2) Misfeeds 6-9,

### *N*

Non detected standard size paper [4-3](#page-44-0) Non standard size paper [4-3](#page-44-1)

## *O*

Operation key [1-1](#page-10-1), [1-2](#page-11-0) Original type generation [3-7](#page-32-0) pale [3-7](#page-32-0) photo [3-7](#page-32-0) selecting [3-7](#page-32-0) text [3-7](#page-32-0) text-photo [3-7](#page-32-0)

### *P*

Paper international sizes [7-9](#page-90-0) loading [6-1](#page-66-0) misfeeds 6-7, 6-9 size comparisons [7-9](#page-90-0) Paper select auto [3-8](#page-33-1) manual [3-9](#page-34-0) Paper sizes table [7-9](#page-90-1) Paper, selecting [3-8](#page-33-0) Power switch [1-2](#page-11-0) Preset copy ratio keys [3-11](#page-36-1)

# *R*

RADF stack feeding [3-3](#page-28-0) Ratios enlargement and reduction table [7-](#page-91-1) [10](#page-91-1) Reduction ratio [3-10](#page-35-0) Rotate sort [3-13](#page-38-0)

# *S*

Series copying 4-6 Sizes standard paper sizes [7-9](#page-90-0) Sort [3-13](#page-38-0) Specifications 1 tray system stand [7-5](#page-86-1) 16mb copier memory [7-6](#page-87-2) 2 tray system stand [7-6](#page-87-3) document feeder [7-4](#page-85-1) main copier unit [7-1](#page-82-1) System setting window 1 of  $6 \quad 5-7$  $6 \quad 5-7$ window 2 of  $6 \quad 5-7$  $6 \quad 5-7$ System settings

accessing [5-1](#page-56-0) exiting [5-1](#page-56-0)

### *T*

Toner cartridge, changing [6-7](#page-71-0) Troubleshooting [6-10](#page-74-0) Turning on copier [1-2](#page-11-0)

### *U*

UL [7-7](#page-88-0) User codes

entering [3-1](#page-26-0) User codes, entering [3-1](#page-26-1) User tools copier feature settings [5-6](#page-61-0) copy [5-1](#page-56-0) system [5-1](#page-56-0) system settings [5-1](#page-56-1)

### *Z*

Zoom keys [3-12](#page-37-0)

#### *New Machine Warranty and Limitation of Liability*

#### *Warranty — 90 days*

Lanier warrants that its equipment and accessories will be free from defective parts and workmanship for a period of ninety (90) days from the date of first installation by Lanier's Authorized Dealer. Customers must notify a Lanier servicing dealer or Lanier of a warranty claim within the warranty period. For a listing of authorized Lanier servicing dealers or to notify Lanier of a warranty claim, write to Lanier Worldwide, Inc., 2300 Parklake Drive, N.E., Atlanta, Georgia 30345-2979.

#### *Warranty Exclusions*

THE FOREGOING EXPRESS WARRANTY IS MADE IN LIEU OF ALL OTHER PRODUCT WARRANTIES, EXPRESS OR IMPLIED, INCLUDING MERCHANTABILITY AND FITNESS AND THOSE ARISING FROM A COURSE OF DEALING OF USAGE OF TRADE. The Express Warranty will not apply to drums, cleaning blades, fuser cleaning felts, toner, developer or paper or to defects of damage incurred in transportation, or due to accident; neglect; misuse such as use of harmful or unapproved supplies; alterations; operator error; power surges; failure to properly install, clean, maintain, or repair; improper operating environment; or failure to provide proper utilities. The Express Warranty also will not apply to used or refurbished Lanier equipment unless Lanier expressly authorizes resale with its original equipment warranty.

#### *Limitation of Liability*

Fulfillment of Lanier's warranty obligation shall be the Customer's exclusive remedy and Lanier's and the Lanier Dealer's limit of liability for any breach of warranty or otherwise. In no event will Lanier or Lanier's Dealers be responsible or liable for special, incidental or consequential losses or damages.

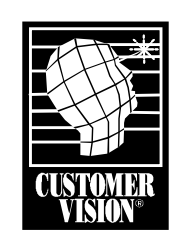

Customer Vision® our commitment to your complete satisfaction

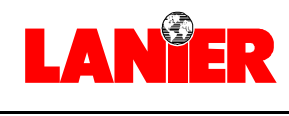

*your document management partner*

**Lanier Worldwide, Inc. | 2300 Parklake Drive, N.E. | Atlanta, GA USA 30345** B0397903 T1202-5995

www.lanier.com

Download from Www.Somanuals.com. All Manuals Search And Download.

Free Manuals Download Website [http://myh66.com](http://myh66.com/) [http://usermanuals.us](http://usermanuals.us/) [http://www.somanuals.com](http://www.somanuals.com/) [http://www.4manuals.cc](http://www.4manuals.cc/) [http://www.manual-lib.com](http://www.manual-lib.com/) [http://www.404manual.com](http://www.404manual.com/) [http://www.luxmanual.com](http://www.luxmanual.com/) [http://aubethermostatmanual.com](http://aubethermostatmanual.com/) Golf course search by state [http://golfingnear.com](http://www.golfingnear.com/)

Email search by domain

[http://emailbydomain.com](http://emailbydomain.com/) Auto manuals search

[http://auto.somanuals.com](http://auto.somanuals.com/) TV manuals search

[http://tv.somanuals.com](http://tv.somanuals.com/)